# **Time Settings**

Compliant with NTP, the IEEE 802.11n ZAC Access Point is capable of keeping its time in complete accord with the Internet time. To use this feature, check "**Enable NTP Client Update**" in advance.

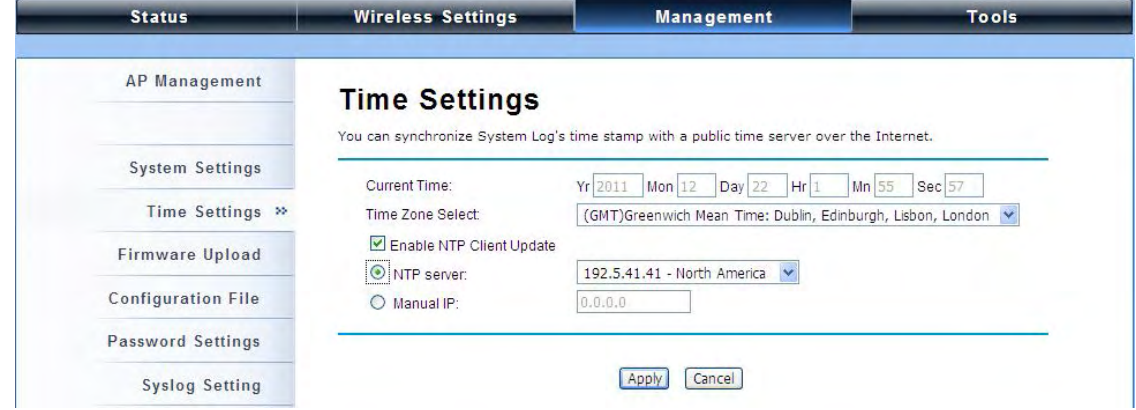

#### **Current Time**  $\bullet$

Display the present time in Yr, Mon, Day, Hr, Min and Sec.

#### **Time Zone Select** ÷.

Select the time zone from the dropdown list.

**NTP Server**

Select the time server from the "**NTP Serve**r" dropdown list. or manually input the IP address of available time server into "**Manual IP**".

## **Firmware Upgrade**

Besides upgrading firmware for the ZAC Access Point in AC mode, it also provides firmware update for

the ZAC-managed APs.

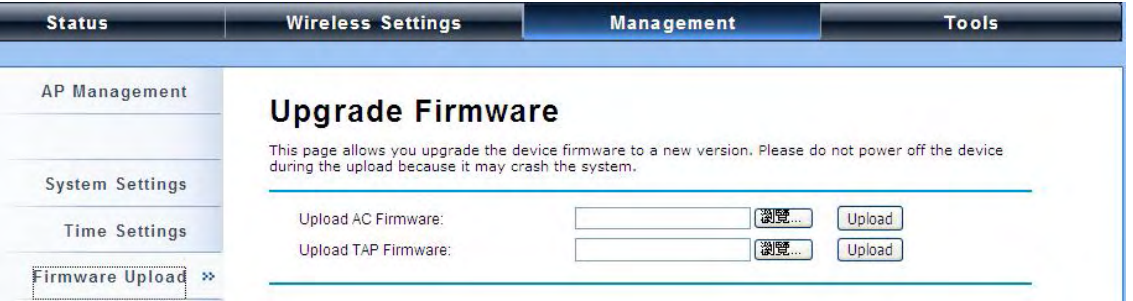

- **Upload AC Firmware:** Allows the network administrator to upgrade firmware for the ZAC Access Point in AC mode.
- **Upload TAP Firmware:** Before updating the firmware for the ZAC-managed APs, you need to  $\ddot{\phantom{a}}$ upload the firmware into the ZAC Access Point in AC mode that allows the virtual controller AP to do

the firmware upgrade for ZAC-managed APs.

# **Note:**

Do NOT cut the power off during upgrade, otherwise the system may crash!  $\bullet$ 

## **Backup/ Retrieve Settings**

It is strongly recommended you back up configuration information in case of something unexpected. If tragedy hits your device, you may have an access to restore the important files by the backup. All these can be done by the local or remote computer.

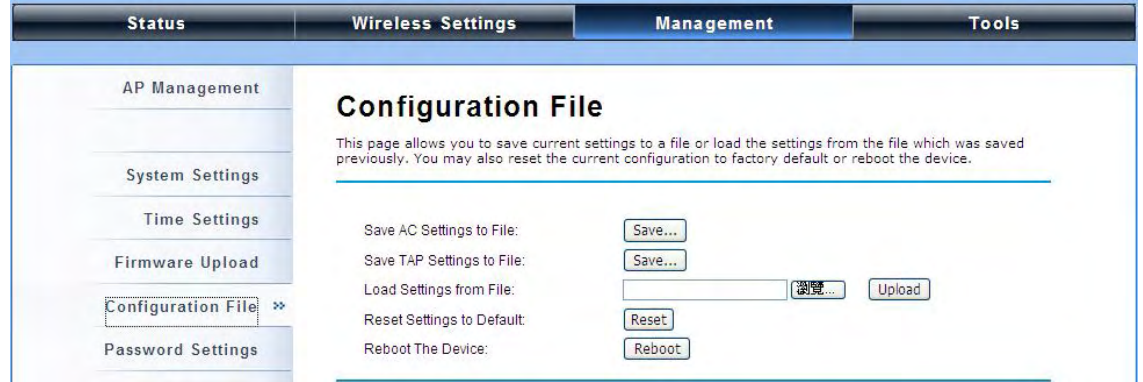

#### **Save AC Settings to File**  $\bullet$

Click **Save** to export the configuration file of ZAC Access Point in AC mode. Then the configuration file **ac.cfg** will be generated and saved to the specified location.

#### **Save TAP Settings to File**

Click **Save** to export the configuration file of ZAC-managed AP. Then the configuration file **tap.cfg** will be generated and saved to the specified location.

#### **Load Settings from File**

Import **ac.cfg** load into the ZAC Access Point in AC mode.

## **Restore Factory Default Settings**

The IEEE 802.11n ZAC Access Point provides two ways to restore the factory default settings:

#### **Restore factory default settings via Web**

From **Configuration File** in **Management**, click **Reset** restore factory default settings.

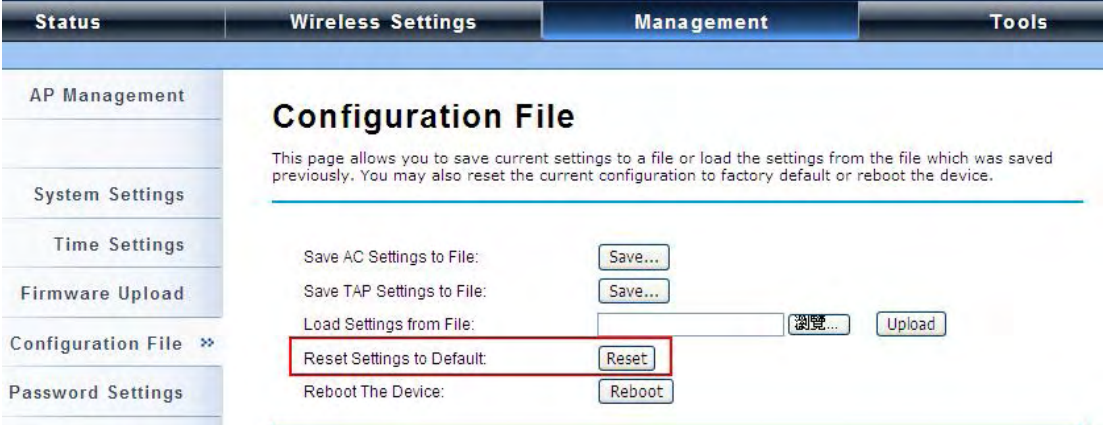

#### **Restore factory default settings via Reset Button**  $\bullet$

If software in ZAC Access Point is unexpectedly crashed and no longer reset the unit via Web, you may do hardware reset via the reset button. Press and hold the button for at least 5 seconds and then release it until the PWR LED gives a blink. The hardware reset will take about 2 minutes to complete.

## **Reboot**

You can software reboot your ZAC Access Point from **Configuration File** in **Management** as below:

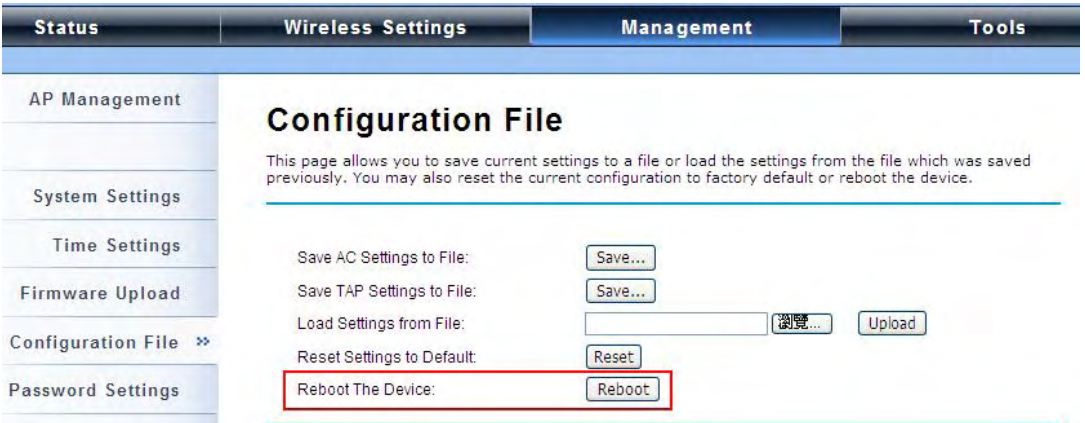

Click "**Reboot**" and hit "**Yes**" upon the appeared prompt to start reboot process. This takes a few minutes.

# **Password Settings**

You can change the password for your IEEE 802.11n ZAC Access Point.

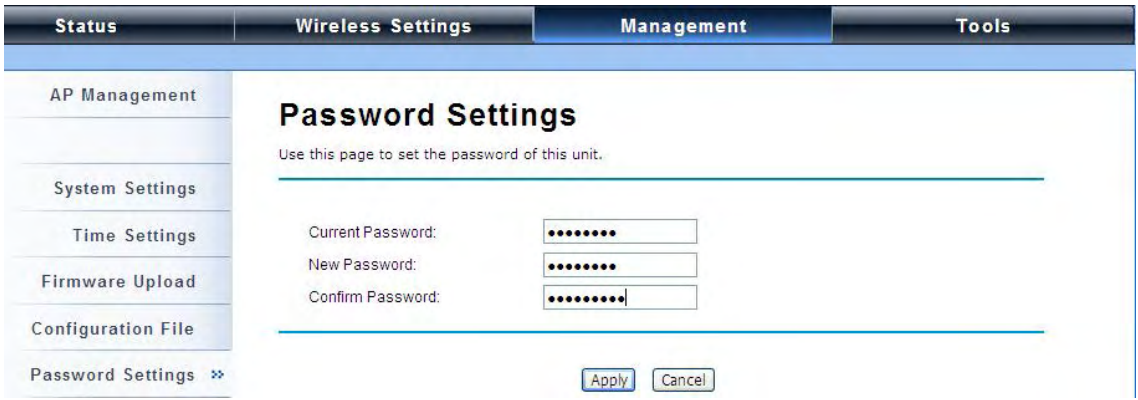

- **Current Password:** Enter the current password.
- **New Password:** Enter the new password.
- **Confirm Password:** Enter the new password again for confirmation.

# **Note:**

The password is case-sensitive and its length cannot exceed 19 characters!  $\bullet$ 

# **Syslog Setting:**

The ZAC Access Point provides remote syslog management by sending logs to an external syslog

server. The log can be also sent through Email.

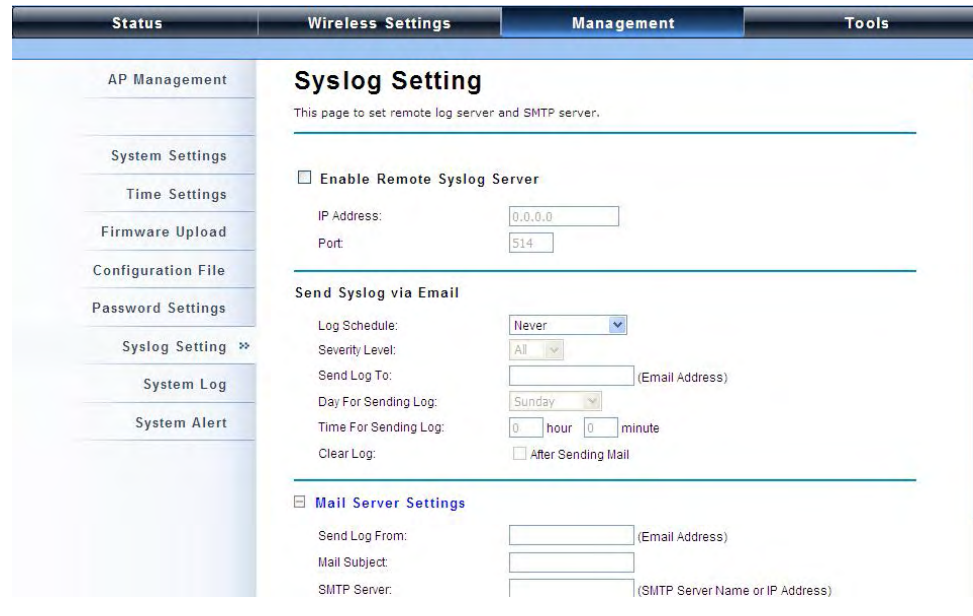

**Remote Syslog Server**

**Enable Remote Syslog**: Enable to send log to remote syslog server.

**IP Address**: Specify the IP address of the remote server.

**Port**: Specify the port number of the remote server.

**Send Syslog via Email** 

**Log Schedule**: Configure the frequency of logs being sent. 5 scheduling options are provided:

**Never**, **Hourly**, **Daily**, **Weekly**, and **When log is full**.

**Severity Level**: Choose **All** to send all the logs or **Alert** to send only the alert messages.

**Send Log to:** Specify the email address where you would like to send the log.

**Day for Sending Log**: When Weekly scheduling is selected, you may specify which week day to send the log.

**Time for Sending Log**: Specify the time of the day to send the log.

**Clear Log**: To clear log after sending logs via email, check the **After Sending Mail** checkbox.

**Mail Server Setting**  $\bullet$ 

**Send Log From:** Enter the email address of the mail server.

**Mail Subject**: Type a title to be presented in the subject line of the log email message.

**SMTP Server**: Enter the IP address of the SMTP sever.

**SMTP Authentication**: If you want to use SMTP authentication, check **SMTP Authentication**

checkbox and enter the user account and password.

## **System Log:**

System log record and display all logs and alert message in this page. Once the log entries are all used, the log will wrap around and the old logs will be deleted. You may click **Clear** to delete logs manually as well.

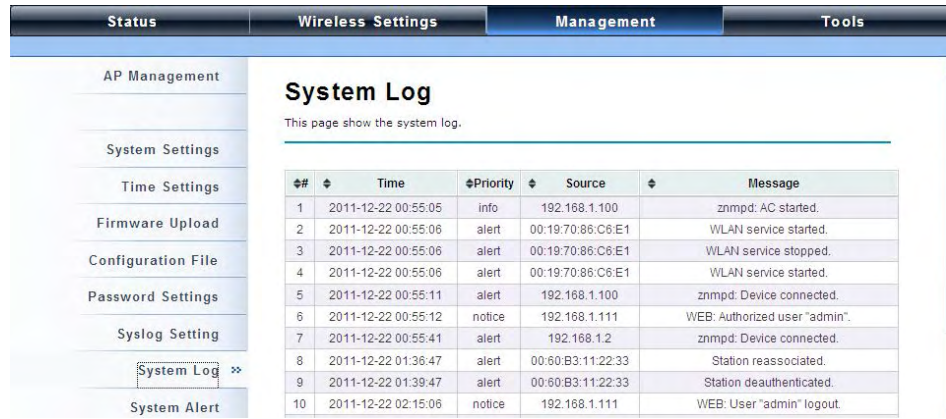

# **System Alert:**

System alert record and events occurred on both ZAC Access Point in AC mode and ZAC-managed AP in this page. Once the log entries are all used, the log will wrap around and the old logs will be deleted. You may click **Clear** to delete logs manually as well.

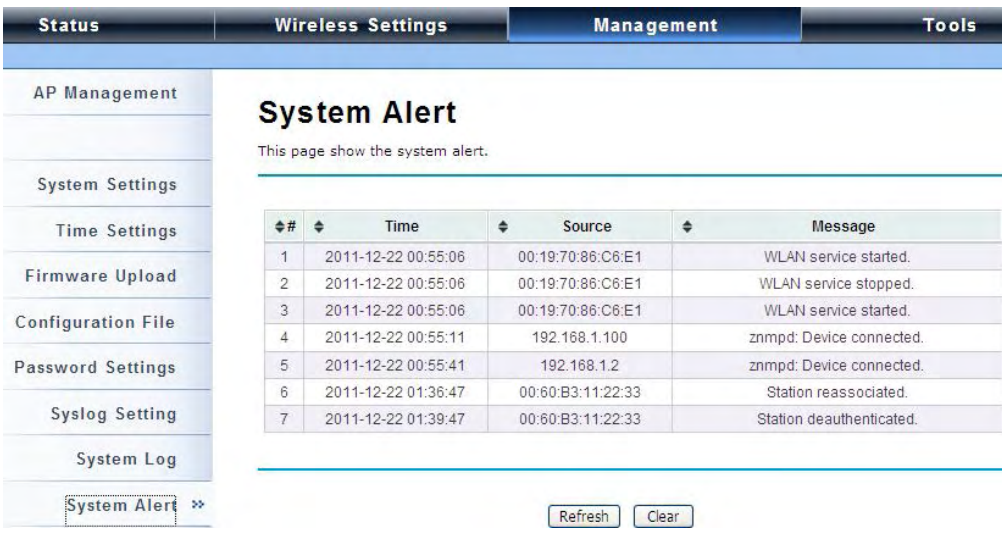

# **Tools**

The IEEE 802.11n ZAC Access Points provide two tools to test the link status with other ZAC-managed Access Points or anyone on the network.

## **Ping**

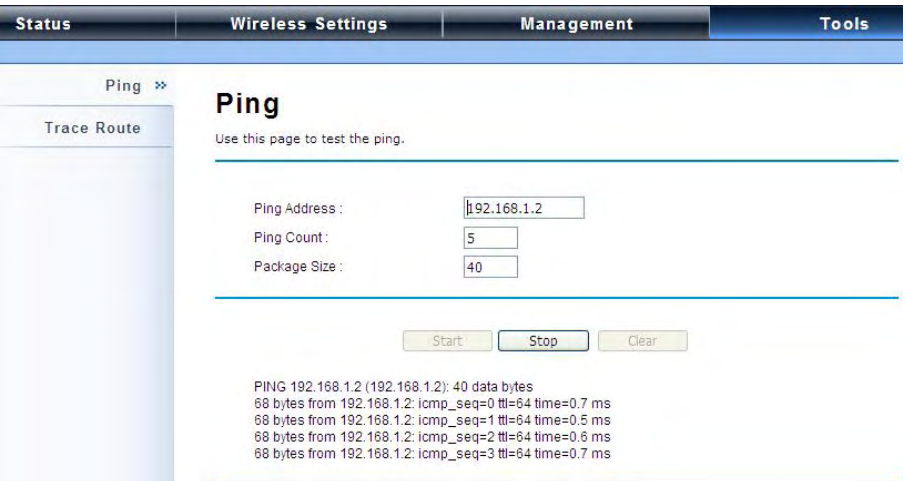

#### **•** Ping Address

Enter IP address of the remote destination.

**Ping Count:** 

Enter the number of pings.

**Packet Size**:

Specify ping packet size.

## **Trace Route**

This tool is used to discover the routes that packets take when traveling to the destination destination.

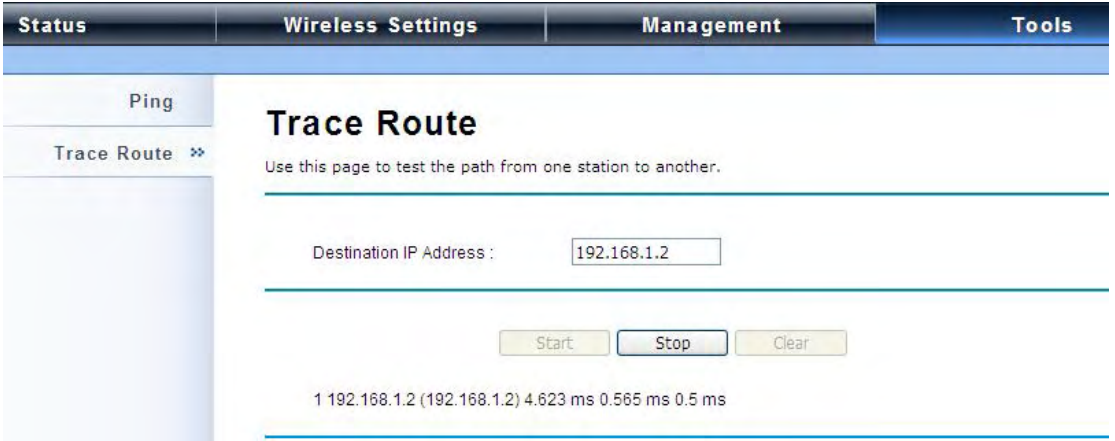

## **Destination IP Address**

Enter IP address of the remote destination and click **Start** to start.

# **Thin AP Mode**

# **Information**

You may see some ZAC-managed AP's basic information such as model name, firmware version,

MAC address, current up time, registration status as well as MAC address.

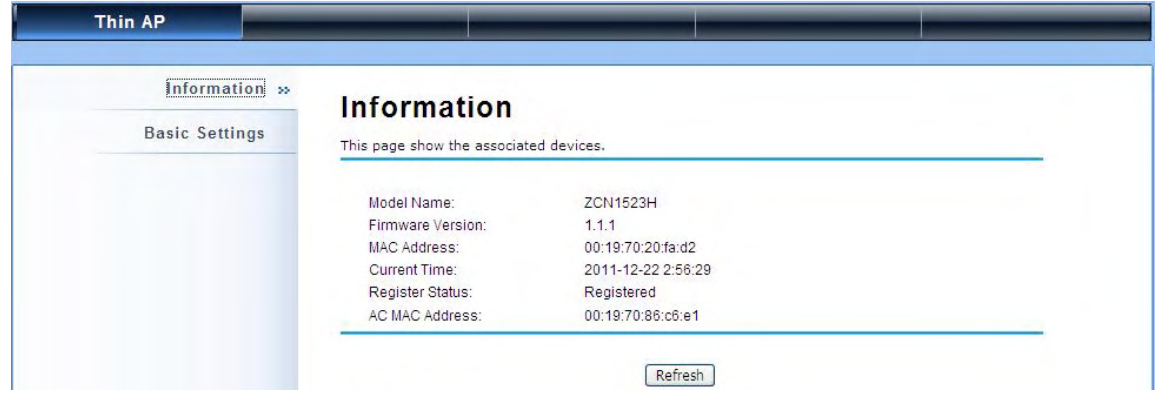

# **Basic Settings**

Allows you to configure device and IP settings for the ZAC-managed AP.

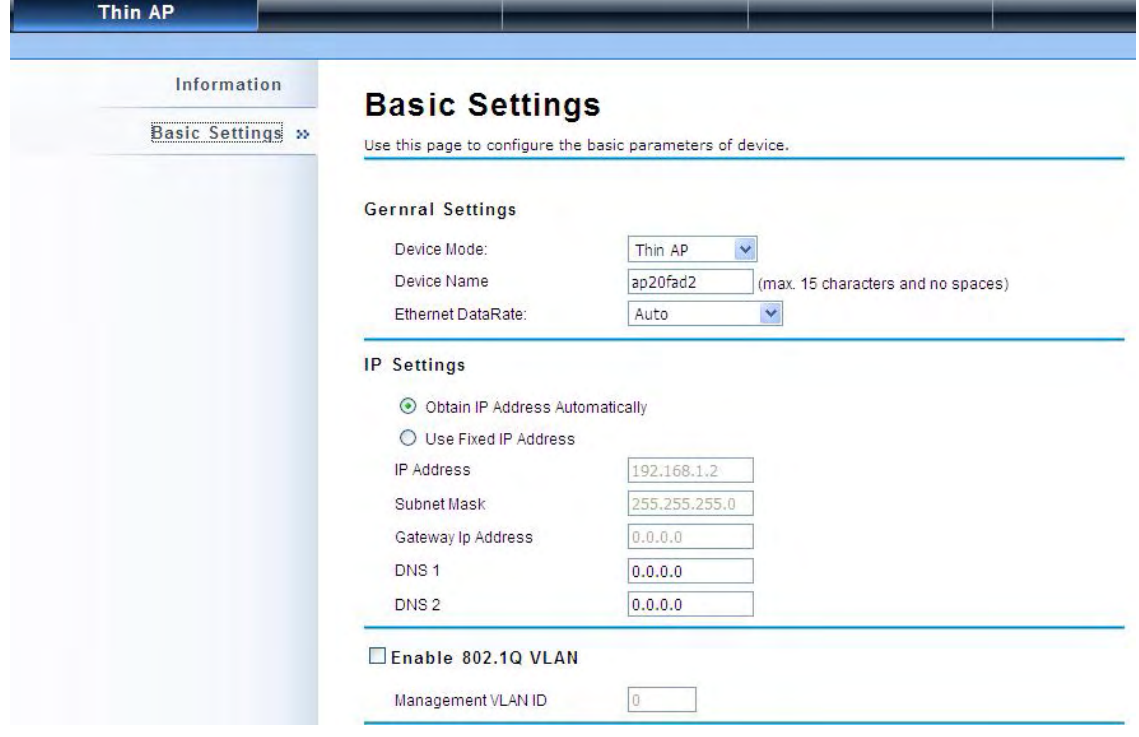

#### **General Settings:**  $\bullet$

**Device Mode**: Three modes are provided: **AC+Thin AP**, **Thin AP**, **FAT AP**. Select AC+Thin AP to have the device act as virtual access controller to manage other ZAC-managed APs on your network. Select "Thin AP" to have the ZAC Access Point managed by the ZAC AP in AC mode. Select FAT AP to perform as a standalone AP, neither managing nor managed by other ZAC APs. **Device Name**: Specify the device name, which is composed of no more than 15 characters with (0-9), (A-Z), (a-z) or (-).

**Ethernet Data Rate**: Specify the transmission rate of data for Ethernet. Default is **Auto**.

#### **IP Address Assignment:**

**Obtain IP Address Automatically**: If a DHCP server exists in your network, you can check this option, thus the IEEE 802.11n ZAC Access Pioint is able to obtain IP settings automatically from the DHCP server.

**Use Fixed IP Address**: Check this option. You have to specify a static IP address, subnet mask, default gateway and DNS server for the ZAC Access Point manually. Make sure the specified IP address is unique on your network in order to prevent IP conflict.

**Enable 802.1Q VLAN**  $\bullet$ 

> To be able to access the web page of the ZAC-managed AP in the VLAN network, you need to assign the VLAN management ID for the ZAC-managed AP. Note that the ID on the switch must be identical of the AP's VLAN ID. Check **Enable 802.1Q VLAN** checkbox to activate it.

**Management VLAN ID**: Enter the VLAN ID.

# **FAT AP Mode**

# **Status**

# **View Basic Information**

Open "**Information**" in "**Status**" to check the basic information of the ZAC Access Point, which is read only. Information includes system information, LAN settings, wireless setting and interface status. Click "**Refresh**" at the bottom to have the real-time information.

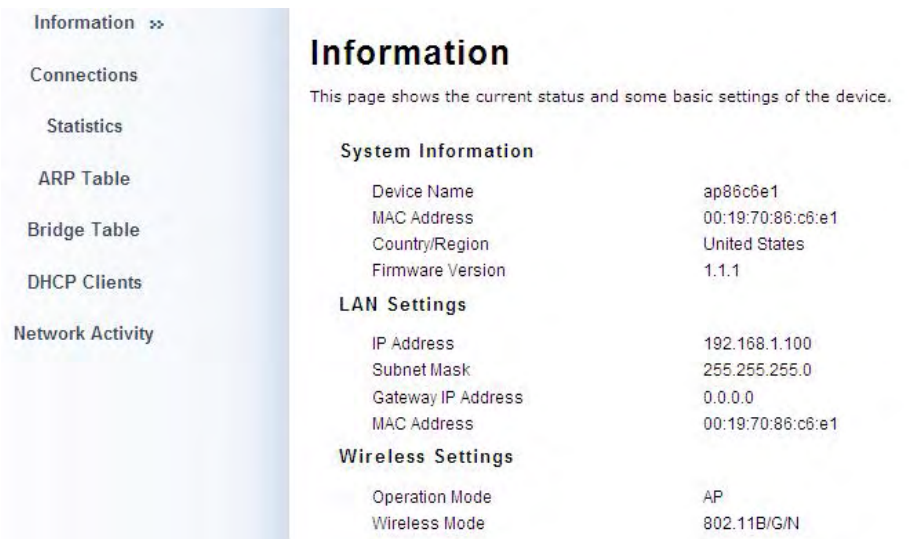

## **View Association List**

Open "**Connections**" in "**Status**" to check the information of associated wireless devices such as MAC address, signal strength, connection time, IP address, etc. All is read only. Click "**Refresh**" at the bottom to update the current association list.

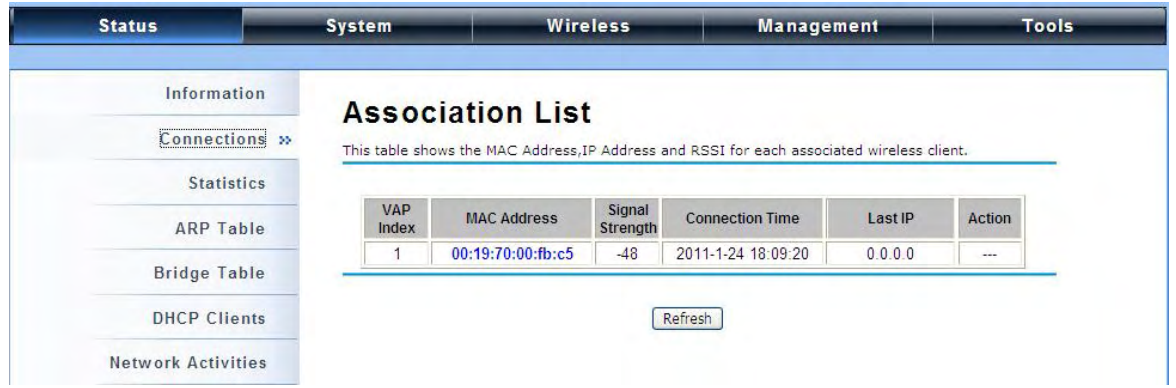

By clicking on the MAC address of the selected device on the web you may see more details including

device name, connection time, signal strength, noise floor, ACK timeout, link quality, IP information,

current data rate, current TX/RX packets.

# **Association Node Details**

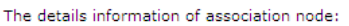

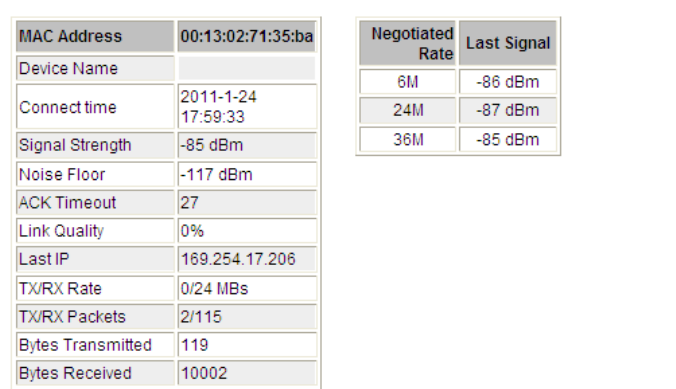

## **View Network Flow Statistics**

Open "**Statistics**" in "**Status**" to check the data packets received on and transmitted from the wireless and Ethernet ports. Click "**Refresh**" to view current statistics.

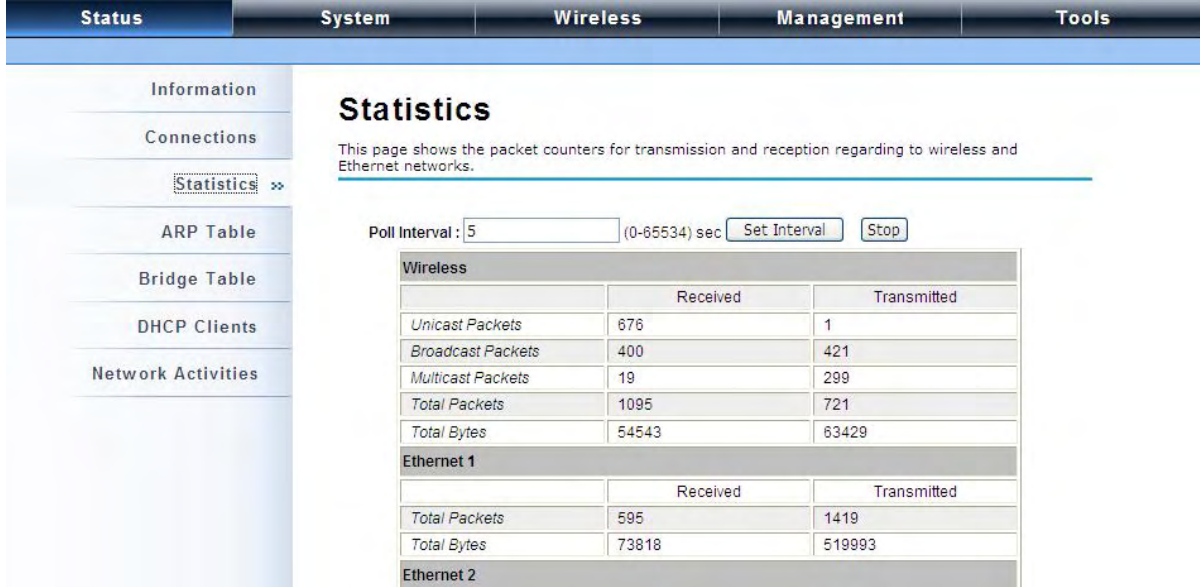

### **Poll Interval**

Specify the refresh time interval in the box beside "**Poll Interval**" and click "**Set Interval**" to save settings. "**Stop**" helps to stop the auto refresh of network flow statistics.

# **View ARP Table**

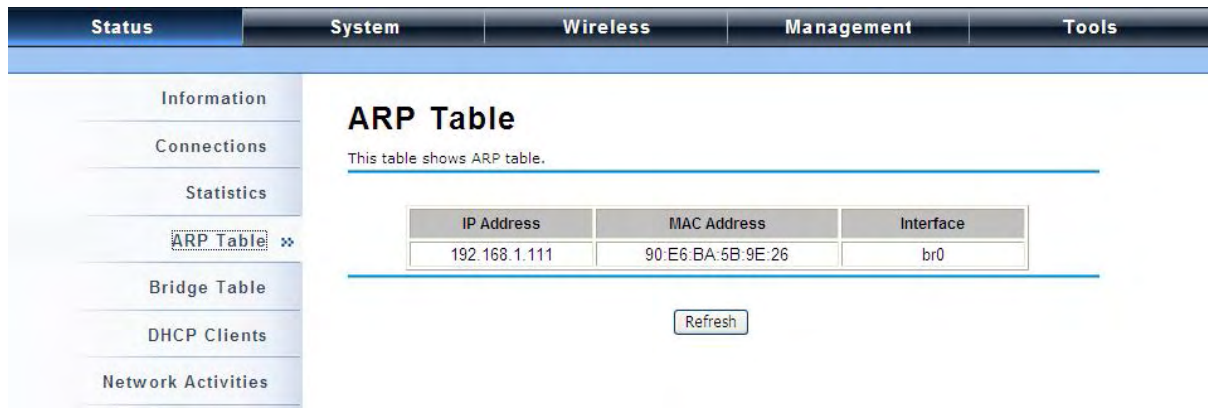

Open "**ARP Table**" in "**Status**" as below. Click "**Refresh**" to view current table.

# **View Bridge Table**

Open "**Bridge Table**" in "**Status**" as below. Click "**Refresh**" to view current connected status..

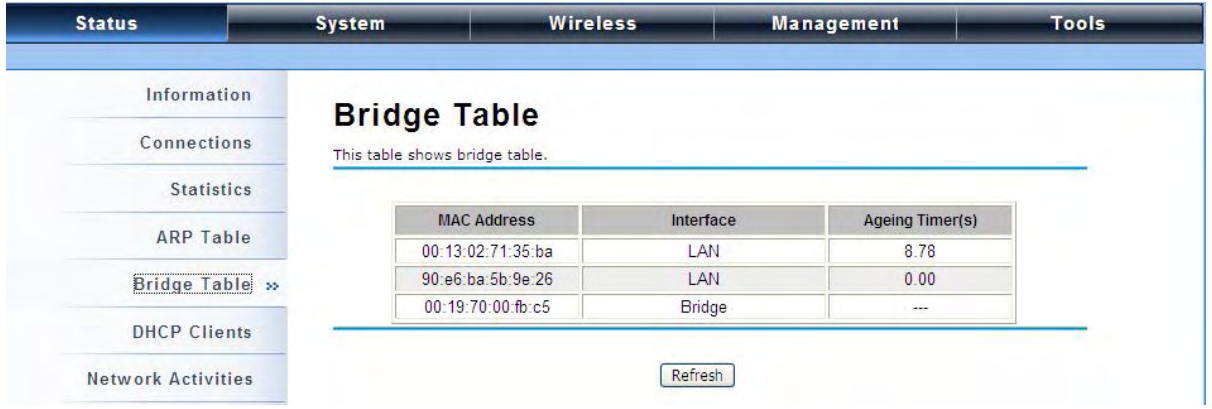

# **View Active DHCP Client Table**

Open "**DHCP Clients**" in "**Status**" as below to check the assigned IP address, MAC address and time expired for each DHCP leased client. Click "**Refresh**" to view current table.

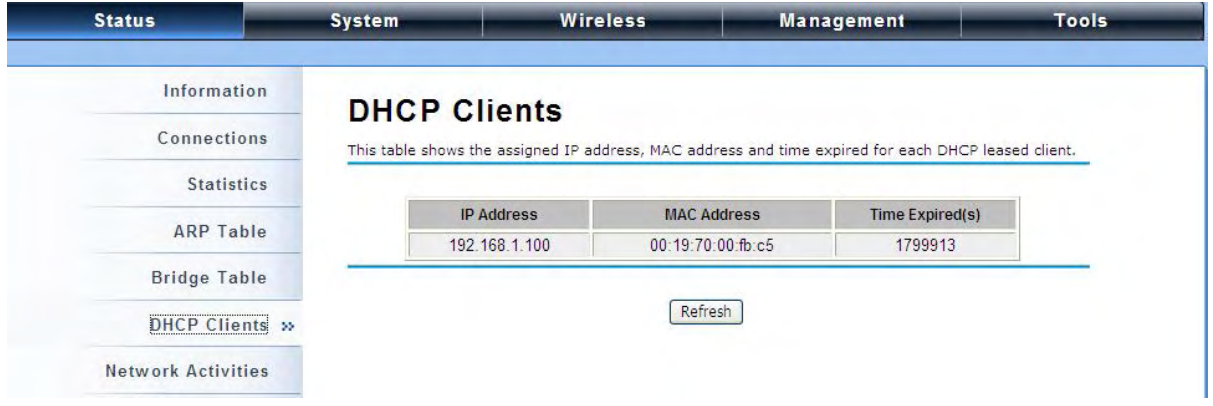

## **View Network Activities**

The network activities allows you to monitor the current Wireless and Ethernet TX/RX data traffic in graphical and numerical form on the Web of the Skyport. The chart scale and throughput dimension (Bps, Kbps, Mbps) changes dynamically according to the mean throughput value. Throughput statistics can be updated manually using the "**Refresh***"* button.

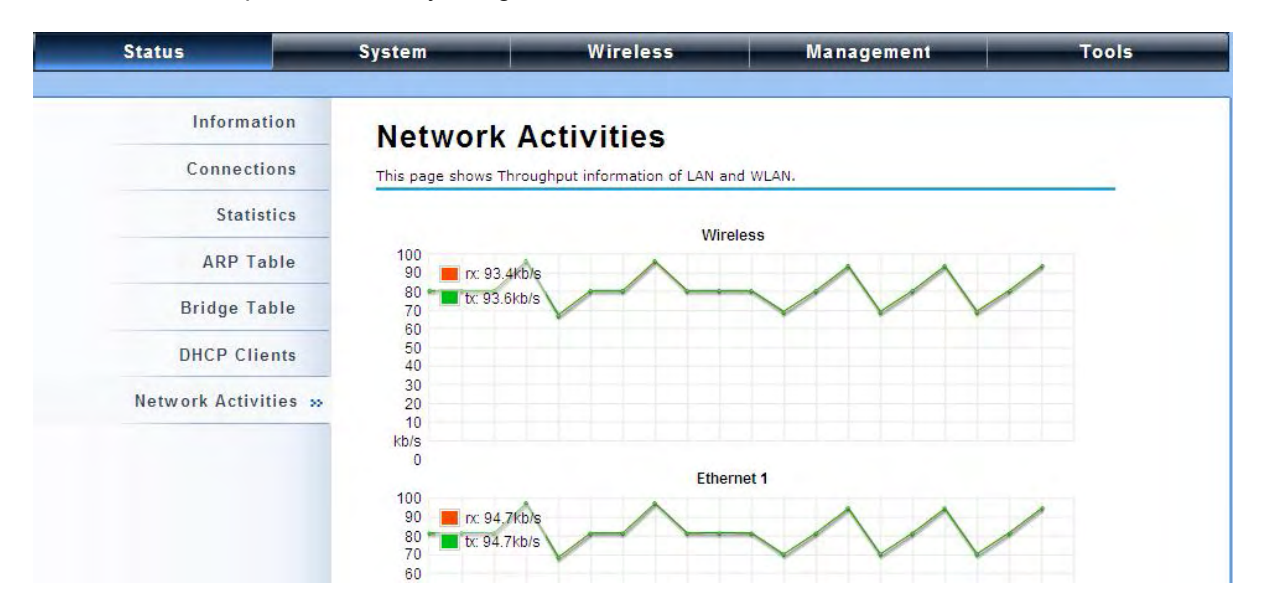

# **System**

# **Basic System Settings**

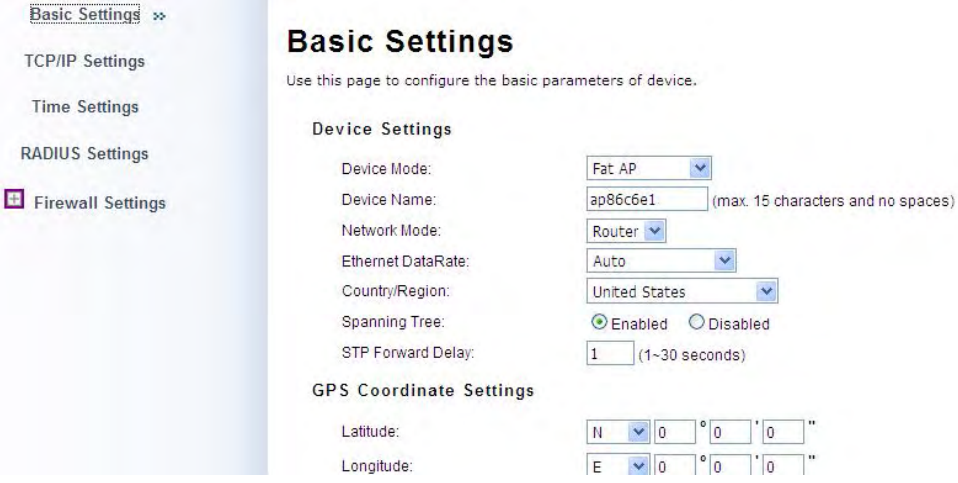

#### **Device Settings**  $\bullet$

**Device Mode**: Three modes are provided: **AC+Thin AP**, **Thin AP**, **FAT AP**. Select AC+Thin AP to have the device act as virtual access controller to manage other ZAC-managed APs on your network. Select "Thin AP" to have the ZAC Access Point managed by the ZAC AP in AC mode. Select FAT AP to perform as a standalone AP, neither managing nor managed by other ZAC APs. **Device Name:** Specify the device name, which is composed of no more than 15 characters with (0-9), (A-Z), (a-z) or (-).

**Network Mode**: Specify the network mode, including Bridge and Router. It is easy to configure parameters in Bridge Mode; however, users must pay extra attention to the way they configure the device when it is set to Router Mode. For details, please refer to **TCP/IP Settings"**.

**Ethernet Data Rate**: Specify the transmission rate of data for Ethernet. Default is **Auto**.

**Country Region**: For FCC domain, the default country is United States only.

**Spanning Tree**: Spanning Tree Protocol (STP) is a link management protocol for AP which provides path redundancy while preventing loops in a network. STP allows only one active path at a time between the access points but establish the redundant link as a backup if the initial link fails.

**STP Forward Delay**: STP Forward Delay is the time spent in detecting and learning network tree topology state before entering the forward state. Default time value is 1 sec.

**GPS Coordinate Settings**

The GPS Coordinate Setting helps you mark the latitude and longitude of the ZAC Access Point. Just enter the coordinates and click the **Apply** button.

# **TCP/IP Settings**

Open "**TCP**/**IP Settings**" in "**System**" as below to configure the parameters for LAN which connects to the LAN port of the ZAC Access Point. In this page, users may change the settings for IP Address, Subnet Mask, and DHCP Server.

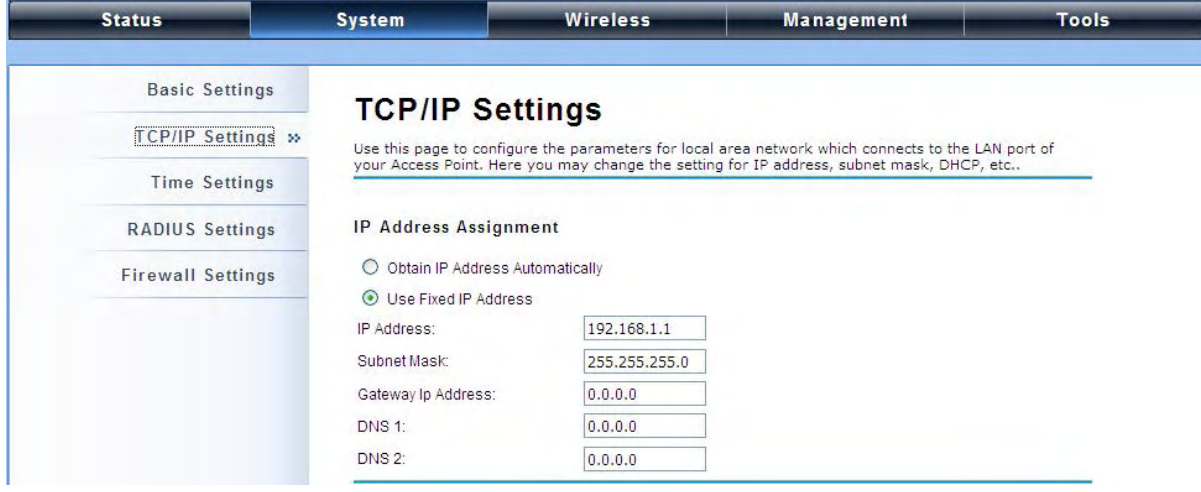

**Obtain IP Address Automatically**: If a DHCP server exists in your network, you can check this option, thus the IEEE 802.11n ZAC Access Point is able to obtain IP settings automatically from that DHCP server.

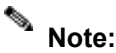

• When the IP address of the ZAC Access Point is changed, the clients on the network often need to wait for a while or even reboot before they can access the new IP address. For an immediate access to the bridge, please flush the netbios cache on the client computer by running the "nbtstat –r" command before using the device name of the ZAC Access Point to access its Web Management page.

In case the IEEE 802.11n ZAC Access Point is unable to obtain an IP address from a  $\bullet$ valid DHCP server, it will fall back to default static IP address.

**Use Fixed IP Address**: Check this option. You have to specify a static IP address, subnet mask,

default gateway and DNS server for the ZAC ACCESS POINT manually. Make sure the specified IP address is unique on your network in order to prevent IP conflict.

If the IEEE 802.11n ZAC Access Point is configured as Router mode, you need to configure some additional TCP/IP parameters for accessing the Internet.

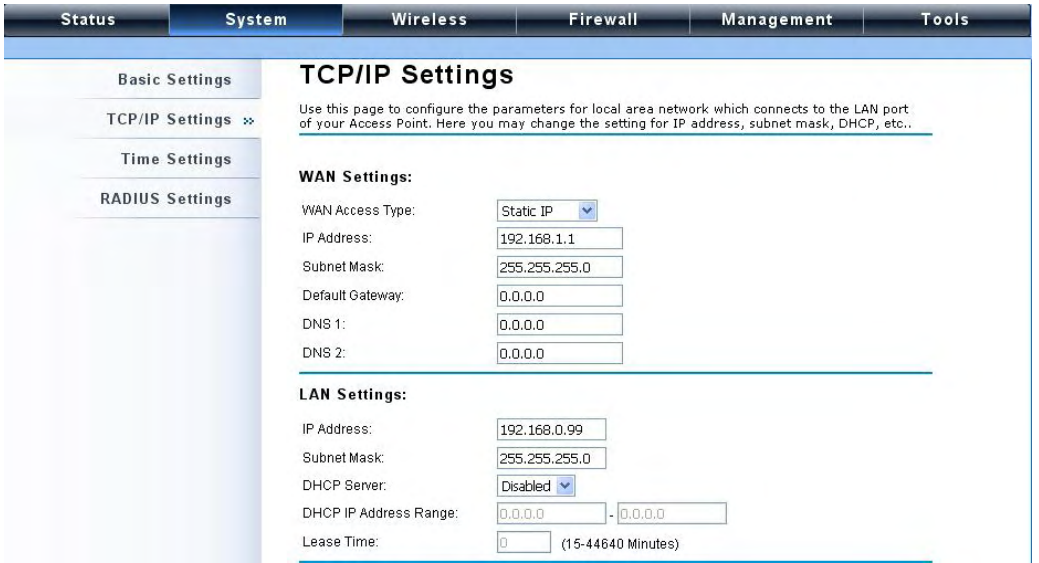

**WAN Settings**: Specify the Internet access method to Static IP, DHCP or PPPOE. Users must enter WAN IP Address, Subnet Mask, Gateway settings provided by your ISPs.

**LAN Settings**: When DHCP Server is disabled, users can specify IP address and subnet mask for the ZAC ACCESS POINT manually. Make sure the specified IP address is unique on your network in order to prevent IP conflict. When DHCP Server is enabled, users may specify DHCP IP Address Range, DHCP Subnet Mask, DHCP Gateway and Lease Time (15-44640 minutes). A DHCP relay agents is used to forward DHCP requests and replies between clients and servers when they are not on the same physical subnet. To enable the DHCP relay agent, check the "**Enable DHCP Relay**" checkbox and enter the IP address of the DHCP server.

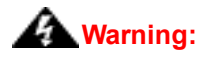

• In AP mode, the IEEE 802.11n ZAC Access Point must establish connection with another wireless device before it is set to Router mode. To access the unit in Router mode via wired port, please type the WAN IP address to enter the web page for WAN is on wired port and LAN is on wireless port. Or, you can access device through the wireless device connected with the ZAC AP.

- In wireless client mode, users can access the ZAC Access Point via its wired port, for WAN is on wireless port and LAN is on wired port when device is set to Router mode.
- Bridge mode and AP Repeater mode are similar to AP mode when device is set to Router mode; WAN is on wired port and LAN is on wireless port. Thus users must also connect the ZAC Access Point with another wireless device before it is set to Router mode and access the ZAC Access Point via the connected wireless device.

# **Time Settings**

Compliant with NTP, the IEEE 802.11n ZAC Access Point is capable of keeping its time in accord with the Internet time. To use this feature, check **Enable NTP Client Update** in advance.

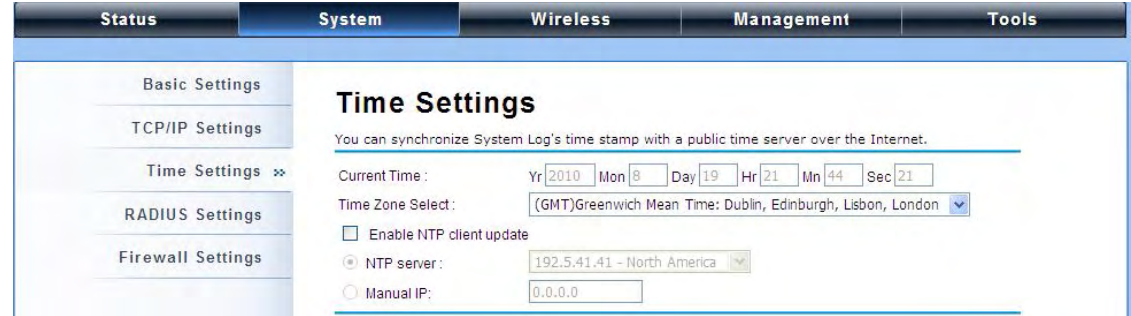

### **Current Time**

Display the present time in Yr, Mon, Day, Hr, Min and Sec.

#### **Time Zone Select**

Select the time zone from the dropdown list.

#### **NTP Server**

Select the time server from the "**NTP Serve**r" dropdown list. or manually input the IP address of available time server into "**Manual IP**".

# **RADIUS Settings**

RADIUS (Remote Authentication Dial-In User Service) is a server for remote user authentication and accounting; playing a central role in the network in providing the capabilities of authenticating, authorizing, accounting, auditing, alarming and etc. It allows an organization to maintain user profiles in a central database that all remote servers can share. If 802.1X, WPA(2) is used, you need to configure radius settings.

Open "**RADIUS Settings**" in "**System**" to make RADIUS configuration.

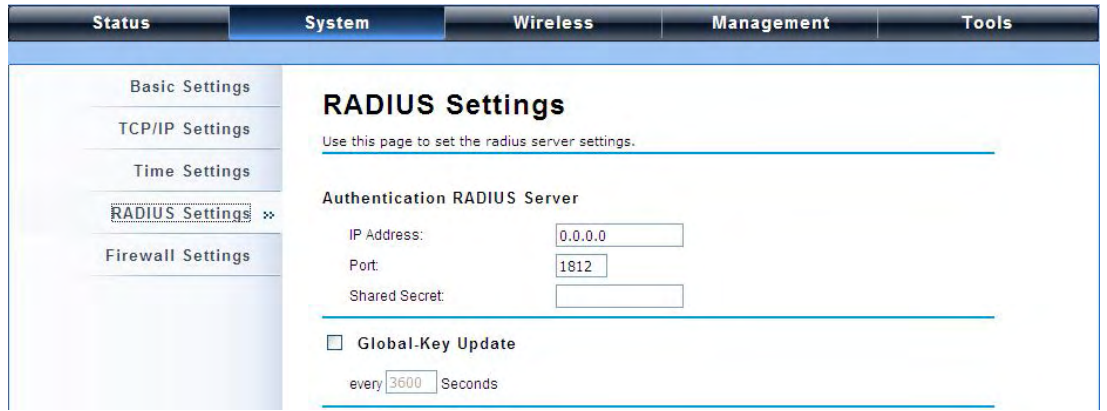

#### **Authentication RADIUS Server**

This is for RADIUS authentication. It can communicate with RADIUS through IP Address, Port and Shared Secret.

**IP Address**: Enter the IP address of the Radius Server;

**Port:** Enter the port number of the Radius Server;

**Shared Secret**: This secret, which is composed of no more than 31 characters, is shared by the

IEEE 802.11n ZAC Access Point and RADIUS during authentication.

#### **Global-Key Update**

Check this option and specify the time interval between two global-key updates. Default is 3600 seconds.

#### **Firewall Settings**

The firewall is a system or group of systems that enforce an access control policy between two networks. It may also be defined as a mechanism used to protect a trusted network from an un-trusted network. The IEEE 802.11n ZAC Access Point has capabilities of Source IP Filtering, Destination IP Filtering, Source Port Filtering, Destination Port Filtering, Port Forwarding as well as DMZ. This is available only under **Router** Mode.

**Source IP Filtering:** 

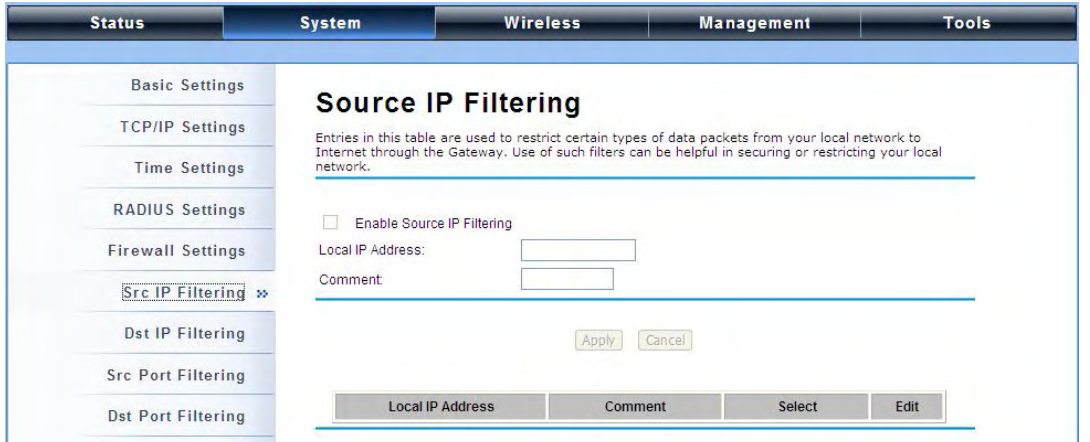

**You may create and activate a rule that filters a packet based on the source IP address from** 

**your local network to Internet. Check "**Enable Source IP Filtering**" to activate rule.**

**Local IP Address**: Enter the IP address you would like to restrict.

**Comment**: Make comments to record your filtering rule.

Click **Apply** and the IP address will be added in the list. To delete the IP address from filtering, click **Select** checkbox of the designated IP address and click the **Delete Selected** button. You may delete all the IP addresses in the list by clicking **Delete All**.

#### **Destination IP Filtering:**

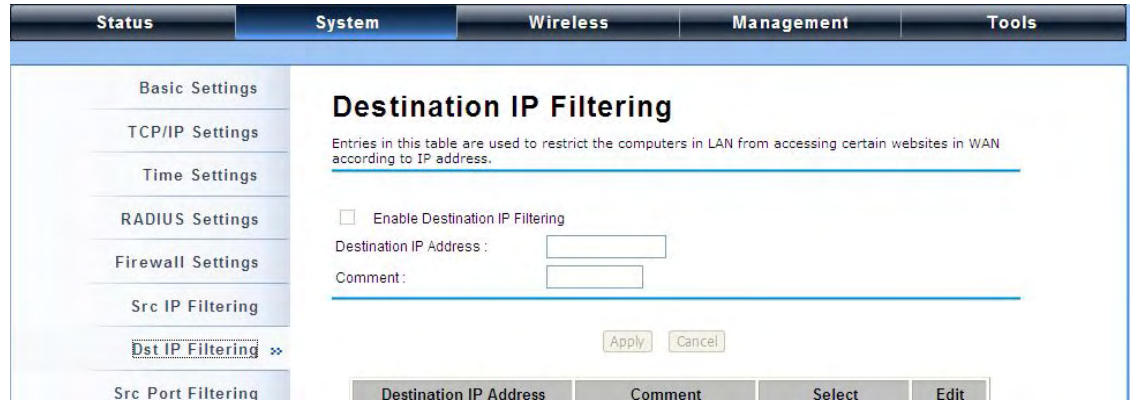

P. 79

You may create and activate a rule that filters a packet based on the destination IP address to restrict the local computers from accessing certain websites. Check "**Enable Destination IP Filtering**" to activate rule.

**Destination IP Address**: Enter the IP address to be restricted.

**Comment**: Make comments to record your filtering rule.

Click **Apply** and the IP address will be added in the list. To delete the IP address from filtering, click **Select** checkbox of the designated destination IP address and click the **Delete Selected** button. You may delete all the IP addresses in the list by clicking **Delete All**.

#### **Source Port Filtering:**

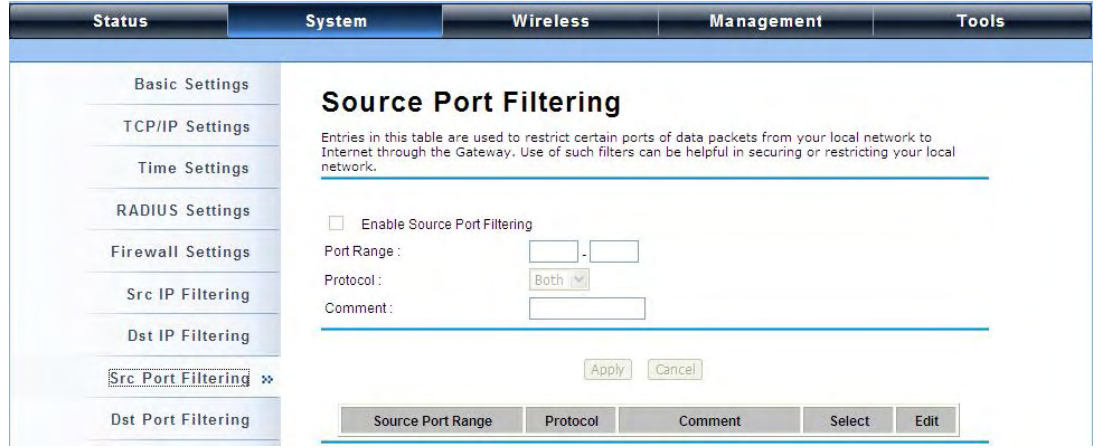

You may create and activate a rule that filters a packet based on the source port from your local network to Internet. Check "**Enable Source Port Filtering**" to activate rule.

**Port Range:** Enter the port range you would like to restrict.

**Protocol**: Select port protocol: **Both**, **TCP**, **UDP**.

**Comment**: Make comments to record your filtering rule.

Click **Apply** and the IP address will be added in the list. To delete the restricted source ports, click **Select** checkbox of the designated ports and click the **Delete Selected** button. You may delete all the IP addresses in the list by clicking **Delete All**

#### **Destination Port Filtering:**   $\bullet$

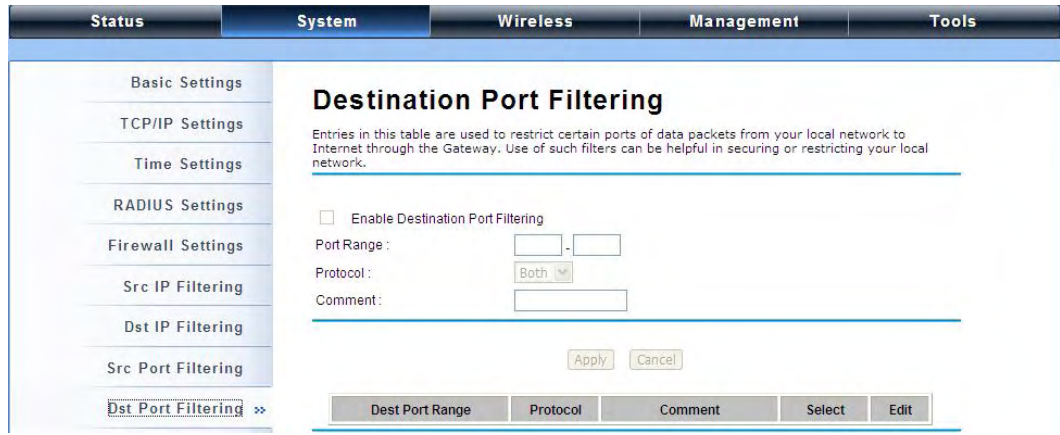

You may create and activate a rule that filters a packet based on the destination port from your

local network to Internet. Check "**Enable Destination Port Filtering**" to activate rule.

**Port Range:** Enter the port range you would like to restrict.

**Protocol**: Select port protocol: **Both**, **TCP**, **UDP**.

**Comment**: Make comments to record your filtering rule.

Click **Apply** and the IP address will be added in the list. To delete the restricted destination ports,

click **Select** checkbox of the designated ports and click the **Delete Selected** button. You may delete all the IP addresses in the list by clicking **Delete All**.

### **Port Forwarding:**

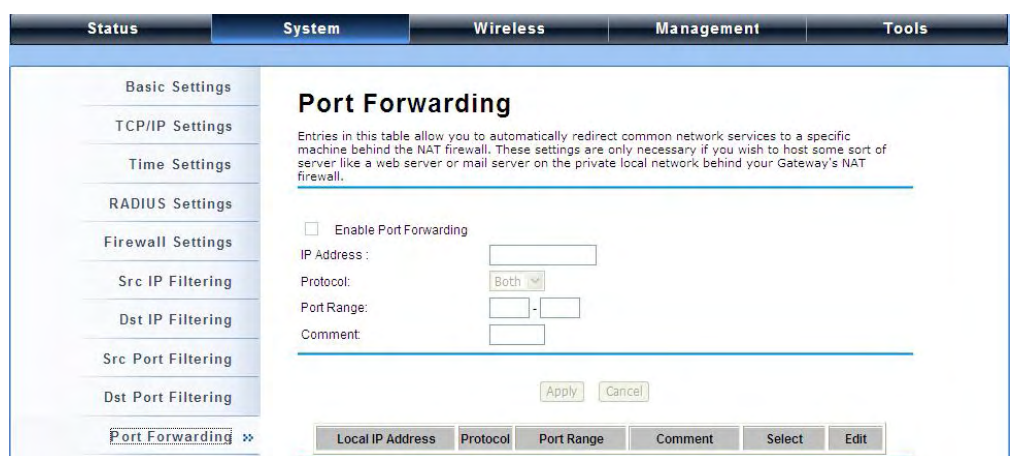

The port forwarding allows you to automatically redirect common network services to a specific machine behind the NAT firewall. These settings ne are only necessary if you wish to host some sort of server like a web server or mail server on the private local network behind IEEE 802.11n Wireless ZAC Access Point's NAT firewall. Check the **Enable Port Forwarding** checkbox to

activate port forwarding.

**IP Address**: Enter the IP address the local server.

**Protocol**: Select **Both**, **UDP** or **TCP**.

**Port Range:** Specify the port range.

**Comment**: Make comments to record the port forwarding rule.

## **UDP Pass Through**

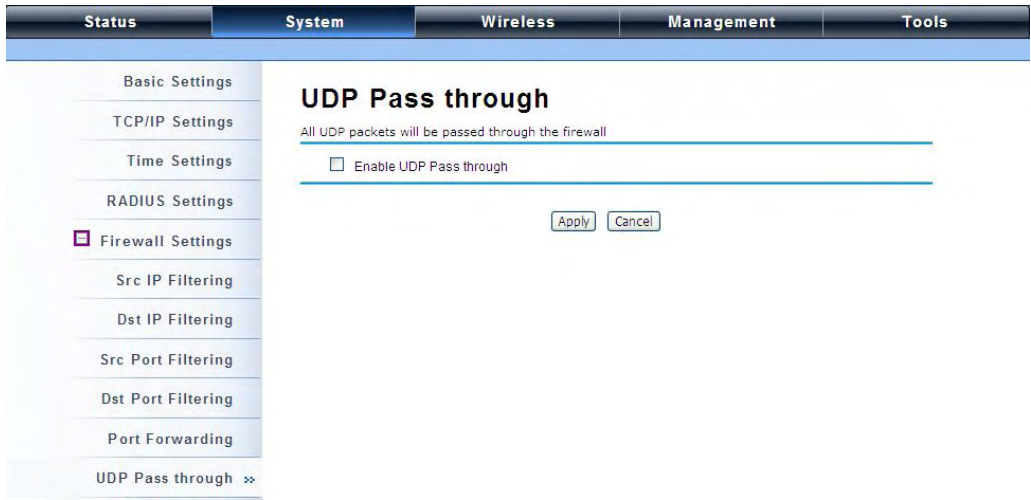

By check **Enable UDP Pass through** will allow all the UDPs packets to pass through the firewall. Note that opening all the UDP ports will be very likely to expose the network to intruders

## **DMZ:**

A Demilitarized Zone is used to provide Internet services without sacrificing unauthorized access to its local private network. Typically, the DMZ host contains devices accessible to the Internet traffic, such as Web (HTTP) servers, FTP servers, SMTP (e-mail) servers and DNS servers. To activate DMZ, check the **Enable DMZ** checkbox.

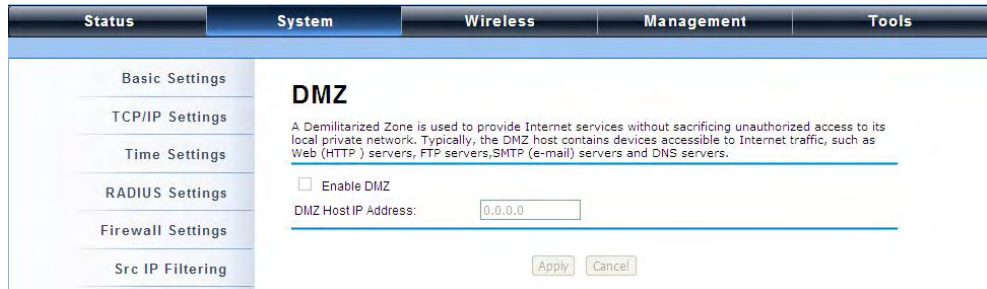

**DMZ Host IP Address:** Enter the local host IP address.

# **Wireless**

Open "**Basic Settings**" in "**Wireless**" as below to make basic wireless configuration.

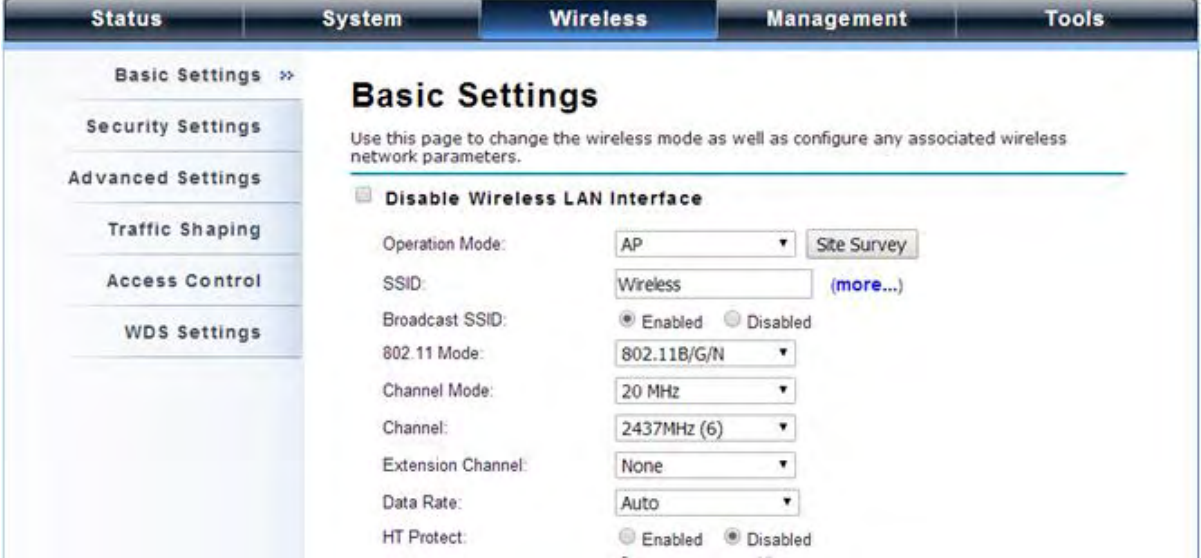

#### **Disable Wireless LAN Interface**

Check this option to disable WLAN interface, then the wireless module of IEEE 802.11n ZAC Access Point will stop working and no wireless device can connect to it.

#### **Operation Mode**

Four operating modes are available in IEEE 802.11n ZAC Access Point when acts as a FAT AP.

**AP**: The IEEE 802.11n ZAC Access Point establishes a wireless coverage and receives connectivity from other wireless devices.

**Wireless Client**: The IEEE 802.11n ZAC Access Point is able to connect to the AP and thus join the wireless network around it.

**Bridge**: The IEEE 802.11n ZAC Access Point establishes wireless connectivity with other APs by keying in remote MAC address. Please refer to the "**WDS Settings**" for detailed configuration.

**AP Repeater**: The IEEE 802.11n ZAC Access Point servers as AP and Bridge concurrently. In other words, the IEEE 802.11n ZAC Access Point can provide connectivity services for CPEs under Bridge mode.

#### **Wireless Network Name (SSID)**  $\bullet$

This wireless network name is shared among all associated devices in your wireless network. Keep it identical on all those devices. Note that the SSID is case-sensitive and can not exceed 32 characters.

#### **Broadcast SSID**

Under AP mode, hiding network name is necessary when you are in a wireless environment that may have potential risk. By disabling broadcast SSID, the STA can not scan and find IEEE 802.11n ZAC Access Point, so that malicious attack by some illegal STA could be avoided.

#### **802.11 Mode**

The IEEE 802.11n ZAC Access Point can communicate with wireless devices of 802.11b/g or 802.11b/g/n.

#### **HT Protect**

Enable HT (High Throughput) protect to ensure HT transmission with MAC mechanism. Under 802.11n mode, wireless client can be divided into HT STA and Non-HT STA, among which the one with HT protect enabled gets higher throughput.

#### **Frequency/Channel**

Channel varies much as the available band differs from country to country.

#### **Extension Channel**

Only applicable to AP, AP Repeater, and 40MHz channel width) indicates the use of channel bonding that allows the IEEE 802.11n ZAC Access Point to use two channels at once. Two options are available: Upper Channel and Lower Channel.

#### **Channel Mode**

Four levels are available: 5MHz, 10MHz, 20MHz and 40MHz. The last one can enhance data throughput, but it takes more bandwidth, thus it might cause potential interference. **Maximum Output Power (per chain):**

Specify the signal transmission power. The higher the output power is, the wider the signal can cover, but the power consumption will be greater accordingly. The output power will vary depending on each country's regulation.

#### **Data Rate**

P. 84 Usually "**Auto**" is preferred. Under this rate, the IEEE 802.11n ZAC Access Point will automatically select the highest available rate to transmit. In some cases, however, like where there is no great demand for speed, you can have a relatively-low transmit rate for compromise of a long distance.

#### **Extension Channel Protection Mode**

This is to avoid conflict with other wireless network and boost the ability of your device to catch all 802.11g transmissions. However, it may decrease wireless network performance. Compared to CTS-Self; the transmission amount of CTS-RTS is much lower.

#### **Enable MAC Clone**

Available only under wireless client mode, it hides the MAC address of the AP while displays the one of associated wireless client or the MAC address designated manually.

#### **Site Survey**  $\blacksquare$

Under wireless client mode, the IEEE 802.11n ZAC Access Point is able to perform site survey, through which, information on the available access points will be detected.

Open "**Basic Settings**" in "**Wireless**", by clicking the "**Site Survey**" button beside "**Wireless Mode**" option, the wireless site survey window will pop up with a list of available AP in the vicinity. Select the AP you would like to connect and click "**Selected**" to establish connection.

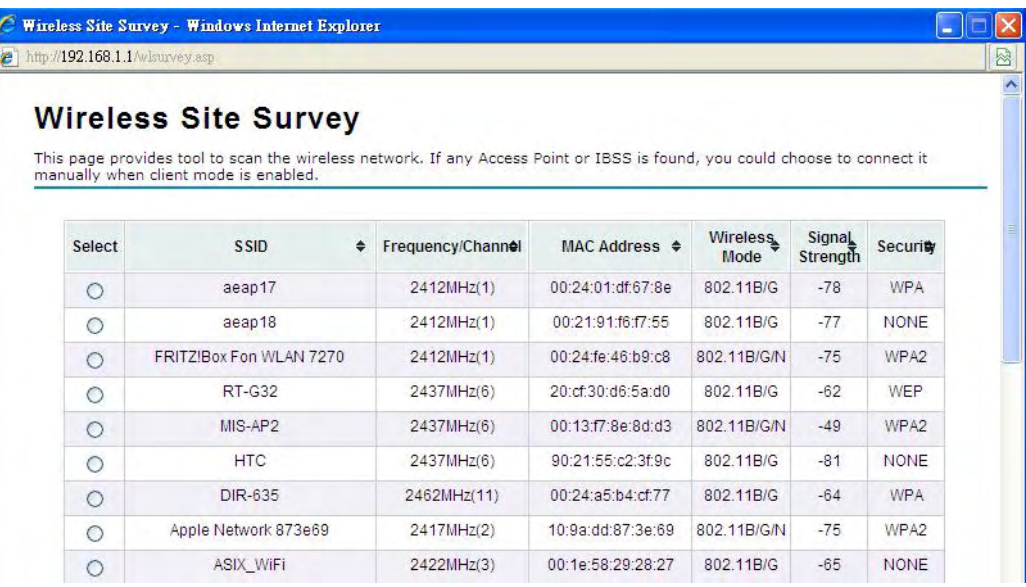

# **VAP Profile Settings**

P. 85 Available in AP mode, the IEEE 802.11n ZAC Access Point allows up to 16 virtual SSIDs on a single BSSID and to configure different profile settings such as security and VLAN ID to each SSID. To create a virtual AP, you may check the **Enable** box of the profile and click on the profile (eg. Profile 2) to configure wireless and security settings. Hit **Apply** to active the profile.

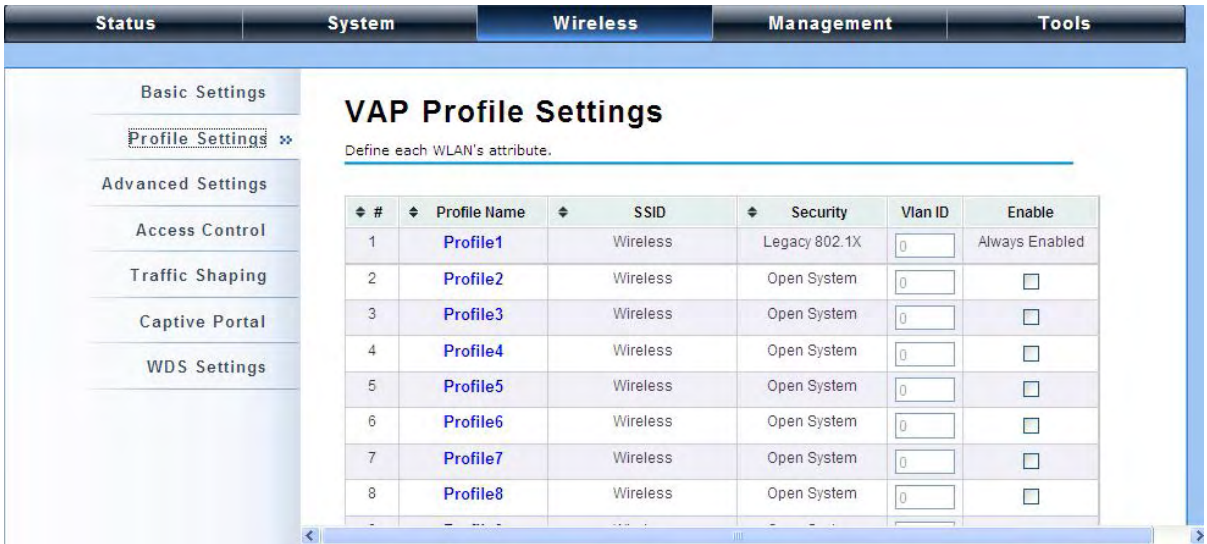

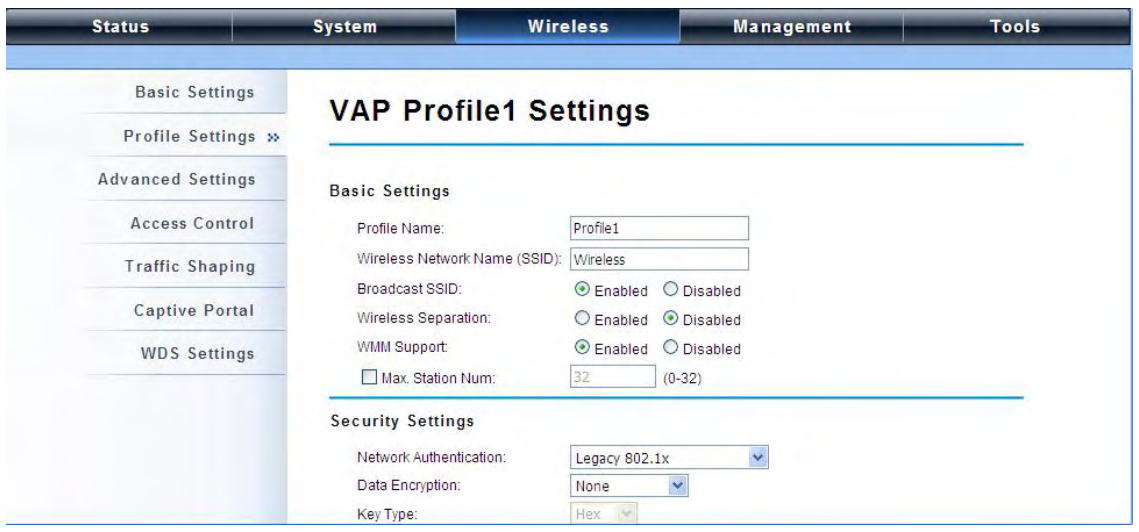

#### $\bullet$  . **Basic Setting**

**Profile Name**: Name of the VAP profile

**Wireless Network Name**: Enter the virtual SSID for the VAP

**Broadcast SSID:** In AP mode, hiding network name is necessary when you are in a wireless environment that may have potential risk. By disabling broadcast SSID, the STA cannot scan and find the IEEE 802.11n ZAC Access Point, so that malicious attack by some illegal STA could be avoided.

**Wireless Separation**: Wireless separation is an ideal way to enhance the security of network

transmission. Under the mode except wireless client mode, enable "**Wireless Separation**" can prevent the communication among associated wireless clients.

**WMM Support**: WMM (Wi-Fi Multimedia) is a subset of 802.11e. It allows wireless communication to define a priority limit on the basis of data type under AP mode only, thus those time-sensitive data, like video/audio data, may own a higher priority than common one. To enable WMM, the wireless client should also support it

**Max. Station Number:** By checking the "**Max. Station Num**" the ZAC Access Point will only allow up to 32 wireless clients to associate with for better bandwidth for each client. By disabling the checkbox the ZAC Access Point will allow up to 128 clients to connect, but it is likely to cause network congestion or poor performance.

#### **Security Setting:**

To prevent unauthorized radios from accessing data transmitting over the connectivity, the IEEE 802.11a/n ZAC Access Point provides you with rock solid security settings.

#### **Network Authentication**  $\ddot{\phantom{a}}$

**Open System**: It allows any device to join the network without performing any security check.

**Shared Key**: Data encryption and key are required for wireless authentication (Not available in Bridge/AP Repeater mode).

**Legacy 802.1x**: It provides the rights to access the wireless network and wired Ethernet. With User and PC identity, centralized authentication as well as dynamic key management, it controls the security risk of wireless network to the lowest. To serve the 802.1x, at least one EAP type should be supported by the RADIUS Server, AP and wireless client.

**WPA with RADIUS**: Wi-Fi Protected Access (WPA) is a subset of the IEEE 802.11i standard. With warrant (username, password and etc.) offered by user, this kind of authentication can be realized with specific RADIUS server. This is the common way to be adopted in large enterprise network.

**WPA2 with RADIUS**: WPA2 (IEEE 802.11i) is a wireless security standard that defines stronger encryption, authentication and key management than WPA. If it is selected, AES encryption and RADIUS server are required.

**WPA&WPA2 with RADIUS**: It provides options of WPA (TKIP) or WPA2 (AES) for the client. If it is selected, the data encryption type must be TKIP + AES and the RADIUS server must be set.

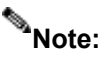

If Radius relevant authentication type is selected, please go to **Wireless**  $\rightarrow$  **Radius Settings** for further radius server configuration.

**WPA-PSK**: It is a simplified WPA mode with no need for specific authentication server. In this so-called WPA Pre-Shared Key, all you have to do is just pre-enter a key in each WLAN node and this is the common way to be adopted in large and middle enterprise as well as residential network.

**WPA2-PSK**: As a new version of WPA, only all the clients support WPA2, can it be available. If it is selected, the data encryption can only be AES and the passphrase is required.

**WPA-PSK&WPA2-PSK**: Available in AP mode, it provides options of WPA (TKIP) or WPA2 (AES) encryption for the client. If it is selected, the data encryption can only be TKIP + AES and the passphrase is required.

#### é **Data Encryption**

If data encryption is enabled, the key is required and only sharing the same key with other wireless devices can the communication be established.

**None**: Available only when the authentication type is open system.

**64 bits WEP**: It is made up of 10 hexadecimal numbers.

**128 bits WEP**: It is made up of 26 hexadecimal numbers.

**152 bits WEP**: It is made up of 32 hexadecimal numbers.

**TKIP**: Temporal Key Integrity Protocol, which is a kind of dynamic encryption, is co-used with WPA-PSK, etc.

**AES**: Advanced Encryption Standard, it is usually co-used with WPA2-PSK, WPA, WPA2, etc.

**TKIP + AES**: It allows for backwards compatibility with devices using TKIP.

**Note:**

- We strongly recommend you enable wireless security on your network!
- Only the same Authentication, Data Encryption and Key among the IEEE 802.11n  $\blacksquare$

ZAC Access Point and wireless clients can the communication be established!

# **VLAN**

If your network uses VLANs, you can assign one SSID to a VLAN, and client devices using the SSID are grouped in that VLAN.

To allow users on the VLAN to access the WEB page of the IEEE 802.11a/n ZAC Access Point, you need to enable "**Enable 802.1Q VLAN**" and assign a management VLAN ID for your device. Make sure the assigned management VLAN ID is identical to your network VLAN ID to avoid failures of accessing the Web page of the IEEE 802.11n ZAC Access Point.

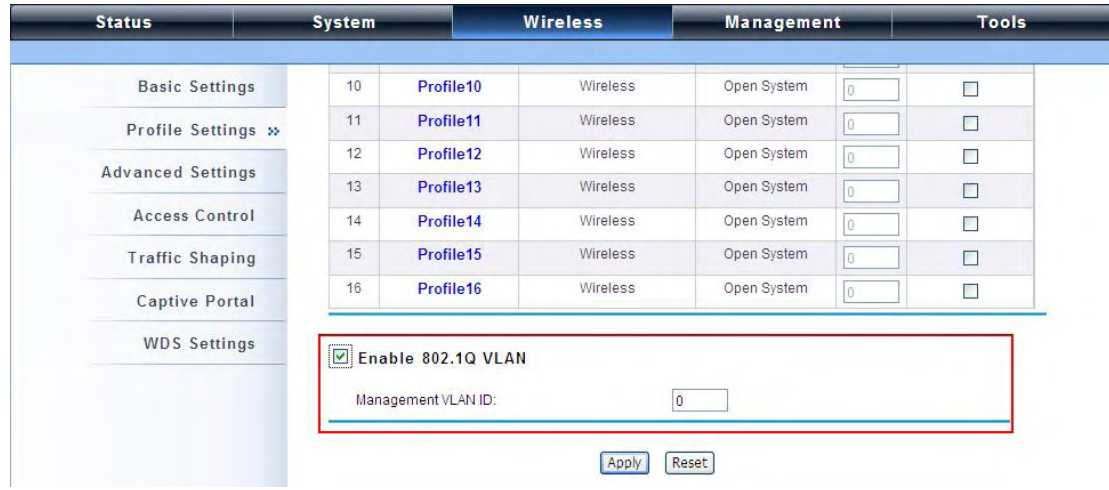

# **Advanced Settings**

Open "**Advanced Settings**" in "**Wireless**" to make advanced wireless settings.

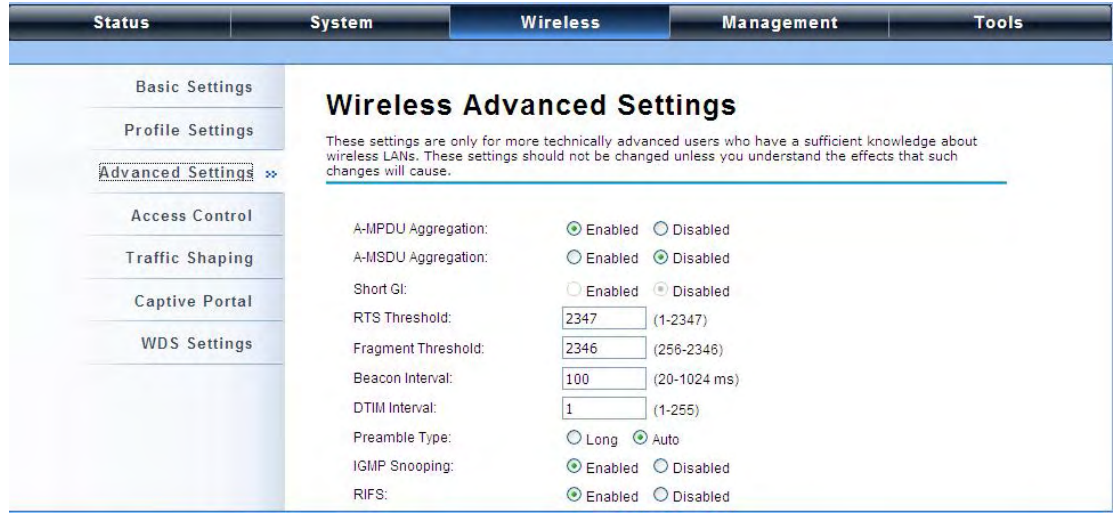

**A-MPDU/A-MSDU Aggregation**

The data rate of your AP except wireless client mode could be enhanced greatly with this option enabled; however, if your wireless clients don't support A-MPDU/A-MSDU aggregation, it is not recommended to enable it.

### **Short GI**

Under 802.11n mode, enable it to obtain better data rate if there is no negative compatibility issue.

#### **RTS Threshold**  $\bullet$

The IEEE 802.11n ZAC Access Point sends RTS (Request to Send) frames to certain receiving station and negotiates the sending of a data frame. After receiving an RTS, that STA responds with a CTS (Clear to Send) frame to acknowledge the right to start transmission. The setting range is 0 to 2346 in byte. Setting it too low may result in poor network performance. Leave it at its default of 2346 is recommended.

#### **Fragmentation Length**

Specify the maximum size in byte for a packet before data is fragmented into multiple packets. Setting it too low may result in poor network performance. Leave it at its default of 2346 is recommended.

#### **Beacon Interval**

Specify the frequency interval to broadcast packets. Enter a value between 20 and 1024.

#### **DTIM Interval**

DTIM, which stands for Delivery Traffic Indication Message, is contained in the data packets. It is for enhancing the wireless transmission efficiency. The default is set to 1. Enter a value between 1 and 255.

#### **Preamble Type**

It defines some details on the 802.11 physical layer. "**Long**" and "**Auto**" are available.

#### **IGMP Snooping**

Available in AP/Router mode, IGMP snooping is the process of listening to IGMP network traffic. By enabling IGMP snooping, the AP will listen to IGMP membership reports, queries and leave messages to identify the ports that are members of multicast groups. Multicast traffic will only be forwarded to ports identified as members of the specific multicast group or groups.

**RIFS**

RIFS (Reduced Interframe Spacing) is a means of reducing overhead and thereby increasing network efficiency.

#### **Link Integration**  $\bullet$

Available under AP/Bridge/AP repeater mode, it monitors the connection on the Ethernet port by checking "**Enabled**". It can inform the associating wireless clients as soon as the disconnection occurs.

#### **TDM Coordination**  $\bullet$

Stands for "Time-Division Multiplexing Technique", this resource reservation control mechanisms can avoid packet collisions and send the packets much more efficiently allowing for higher effective throughput rates. This function is only available in AP/CPE mode. It is highly recommended to enable TDM coordination when there are multiple CPEs needed to connect to the AP in your application.

#### **LAN2LAN CPE**

LAN2LAN CPE mode enables packet forwarding at layer 2 level. It is fully transparent for all the Layer2 protocols.

#### **Space in Meter**

To decrease the chances of data retransmission at long distance, the IEEE 802.11n ZAC Access Point can automatically adjust proper ACK timeout value by specifying distance of the two nodes.

#### **Flow Control**  $\bullet$

It allows the administrator to specify the incoming and outgoing traffic limit by checking "**Enable Traffic Shaping**". This is only available in Router mode.

# **Note:**

We strongly recommend you leave most advanced settings at their defaults except "Distance in Meters" adjusted the parameter for real distance; any modification on them may negatively impact the performance of your wireless network.

## **Access Control**

The Access Control appoints the authority to wireless client on accessing IEEE 802.11n ZAC Access Point, thus a further security mechanism is provided. This function is available only under AP/Router mode.

Open "**Access Control**" in "**Wireless Settings**" as below.

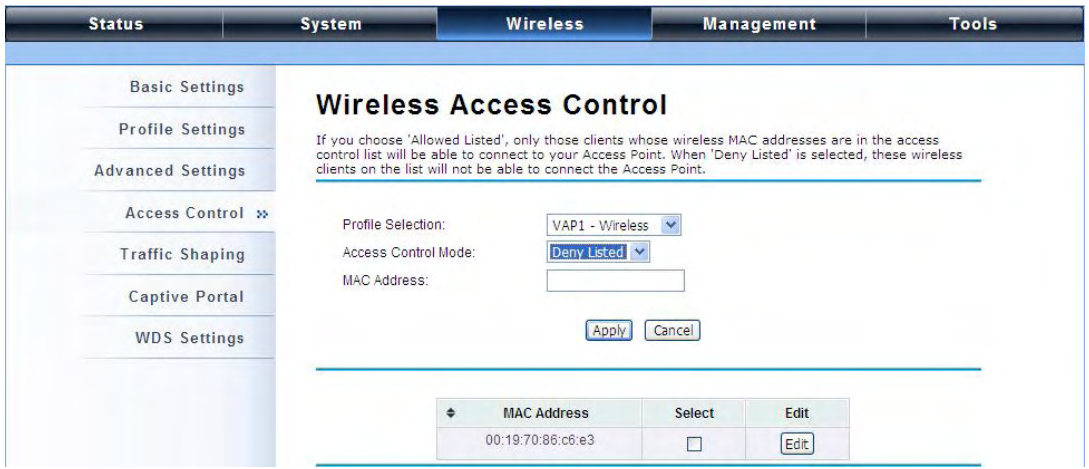

**Profile Selection:** Select the VAP network you would like to enable access control.

#### **Access Control Mode**

If you select "**Allow Listed**", only those clients whose wireless MAC addresses are in the access control list will be able to connect to your AP. While when "**Deny Listed**" is selected, those wireless clients on the list will not be able to connect the AP.

#### **MAC Address**

Enter the MAC address of the wireless client that you would like to list into the access control list,

click "**Apply**" then it will be added into the table at the bottom.

### **Delete Selected/All**

Check the box before one or more MAC addresses of wireless client(s) that you would like to cancel, and click "**Delete Selected**" or "**Delete All**" to cancel that access control rule.

# **Traffic Shaping**

It allows the administrator to manage the traffic flow to ensure optimal performance.

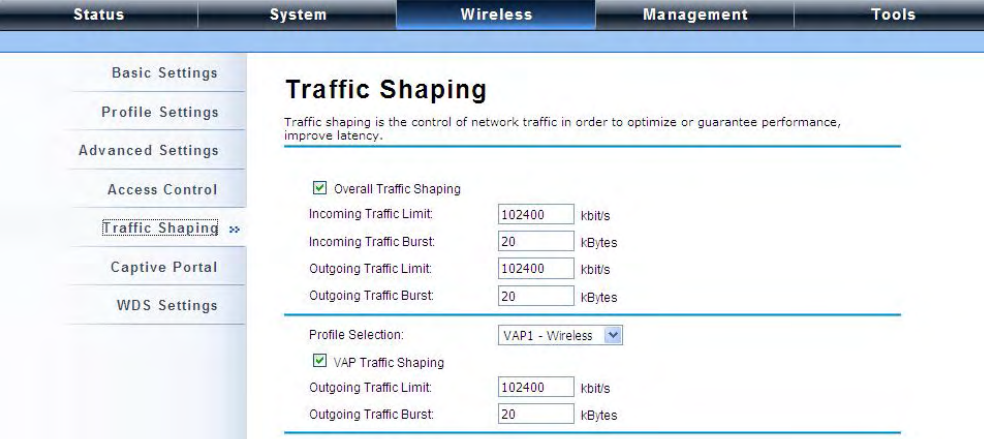

#### **Overall Traffic Shaping**  $\hat{\mathbf{u}}$

Check this box to control the overall bandwidth of the ZAC Access Point.

**Incoming Traffic Limit**: To specify maximum incoming bandwidth to a certain rate in kbit/s.

**Incoming Traffic Burst:** To specify the buffer size for incoming traffic that can be sent within a given unit of time. The suggested value is 20KBytes. You may just leave the default value there, and then the connection will be bound to the traffic shaping rule at all times. You may decrease it to smaller value if the incoming traffic limit is smaller.

**Outgoing Traffic Limit:** To limit the outbound traffic to a certain rate in kbit/s.

**Outgoing Traffic Burst**: To specify the buffer size for outbound traffic. The suggested value is 20KBytes. You may decrease it to smaller value if the outbound traffic limit is smaller.

#### **VAP Traffic Shaping**

Check this box to control the overall bandwidth for a specific VAP network.

**Incoming Traffic Limit**: To specify maximum incoming bandwidth to a certain rate in kbit/s. **Incoming Traffic Burst:** To specify the buffer size for incoming traffic that can be sent within a given unit of time. The suggested value is 20KBytes. You may just leave the default value there, and then the connection will be bound to the traffic shaping rule at all times. You may decrease it to smaller value if the incoming traffic limit is smaller.

# **Captive Portal**

Captive portal is a management which allows WLAN users to easily and securely access the Internet. Under Router mode, when captive portal is enabled, the IEEE 802.11n ZAC Access Point will redirect the client to go to an authentication web page before browsing Internet web pages. Captive portals are used on most Wi-Fi hotspots networks. Therefore, to use captive portal, you need to find the service providers that have the additional services needed to make captive portal work.

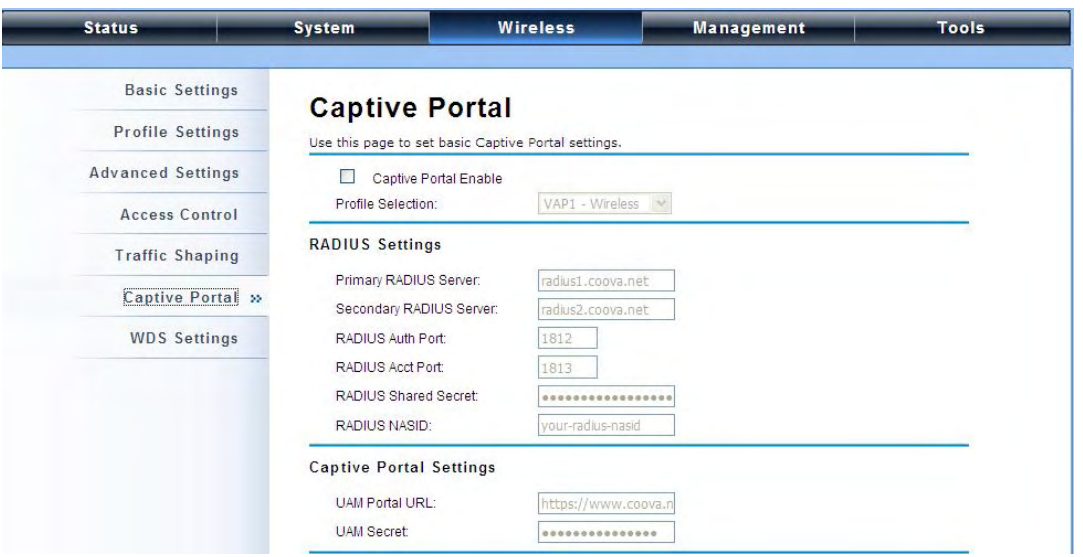

To enable Captive Portal, check "**Captive Portal**" and select the VAP network needed for captive portal.

**Radius Settings**

**Primary Radius Server**: Enter the name or IP address of the primary radius server

**Secondary Radius Server**: Enter the name or IP address of the primary radius server if any.

**Radius Auth Port:** Enter the port number for authentication

**Radius Acct Port:** Enter the port number for billing

**Radius Shared Secret:** Enter the secret key of the radius server

**Radius NAS ID:** Enter the name of the radius server if any

**Radius Administrative-User:** 

**Radius Admin Username:** Enter the username of the Radius Administrator

**Radius Admin Password:** Enter the password of the Radius Administrator

**Captive Portal**

**UAM Portal URL:** Enter the address of the UAM portal server

**UAM Secret:** Enter the secret password between the redirect URL and the Hotspot.

# **WDS Settings**

Extend the range of your network without having to use cables to link the Access Points by using the Wireless Distribution System (WDS): Simply put, you can link the Access Points wirelessly. Open "**WDS Settings**" in "**Wireless**" as below:

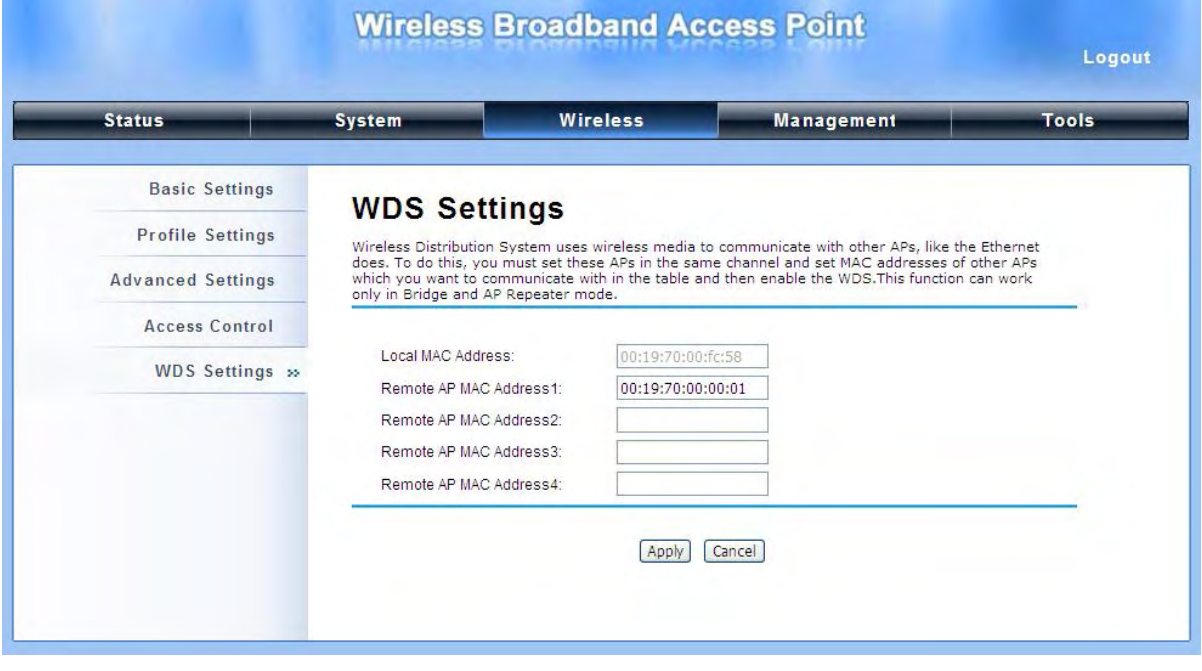

Enter the MAC address of another AP you wirelessly want to connect to into the appropriate field and click "**Apply**" to save settings.

**Note:**

WDS Settings is available only under Bridge and AP Repeater Mode.

**Bridge uses the WDS protocol that is not defined as the standard thus compatibility** issues between equipment from different vendors may arise. Moreover, Tree or Star shape network topology should be used in all WDS use-cases (i.e. if AP2 and AP3 are specified as the WDS peers of AP1, AP2 should not be specified as the WDS peer of AP3 and AP3 should not be specified as the WDS peer of AP2 in any case). Mesh and Ring network topologies are not supported by WDS and should be avoided in all the use cases.

# **Management**

# **Password**

From "**Password Settings**" in "**Management**", you can change the password to manage your IEEE

802.11n ZAC Access Point.

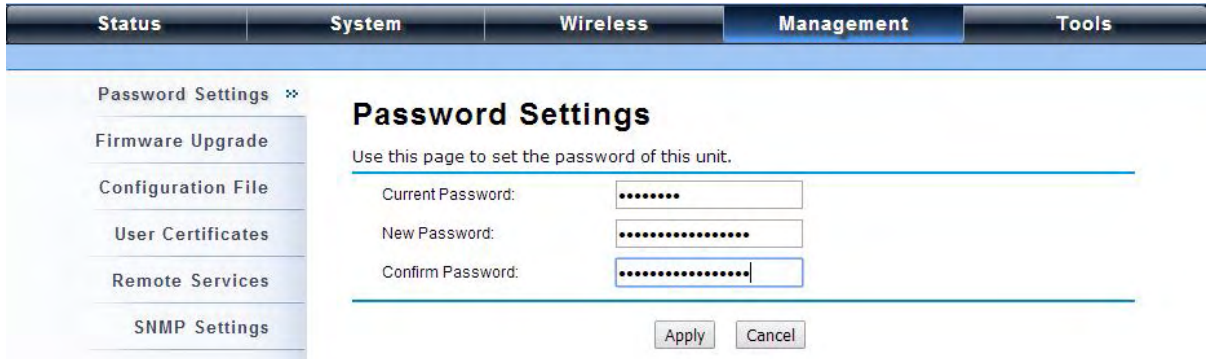

- **Current Password:** Enter the current password.
- **New Password:** Enter the new password.
- **Confirm Password:** Enter the new password again for confirmation.

# **Note:**

• The password is case-sensitive and its length cannot exceed 19 characters!

# **Upgrade Firmware**

Open "**Firmware Upload**" in "**Management**" and follow the steps below to upgrade firmware locally or remotely through IEEE 802.11n ZAC Access Point's Web:

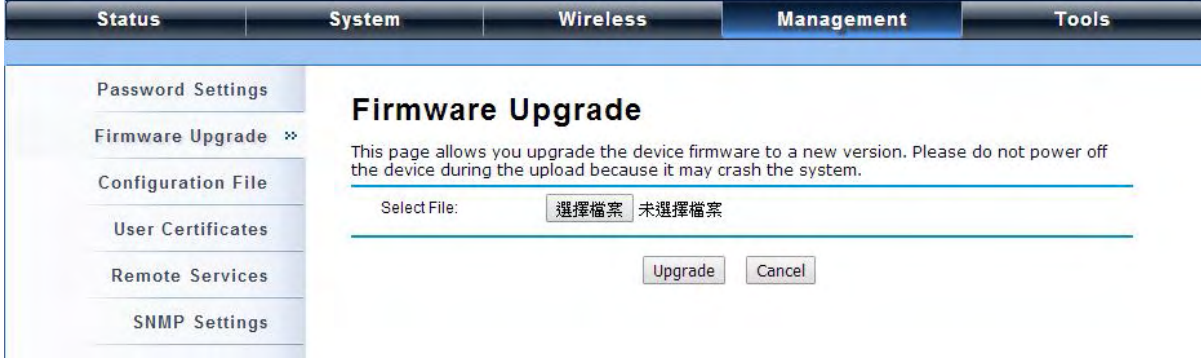

- Click "**Browse**" to select the firmware file you would like to load;
- Click "**Upload**" to start the upload process;
- Wait a few minutes, the ZAC Access Point will reboot after successful upgrade.

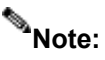

• Do NOT cut the power off during upgrade, otherwise the system may crash!

## **Backup/ Retrieve Settings**

It is strongly recommended you back up configuration information in case of something unexpected. If tragedy hits your device, you may have an access to restore the important files by the backup. All these can be done by the local or remote computer.

Open "**Configuration File**" in "**Management**" as below:

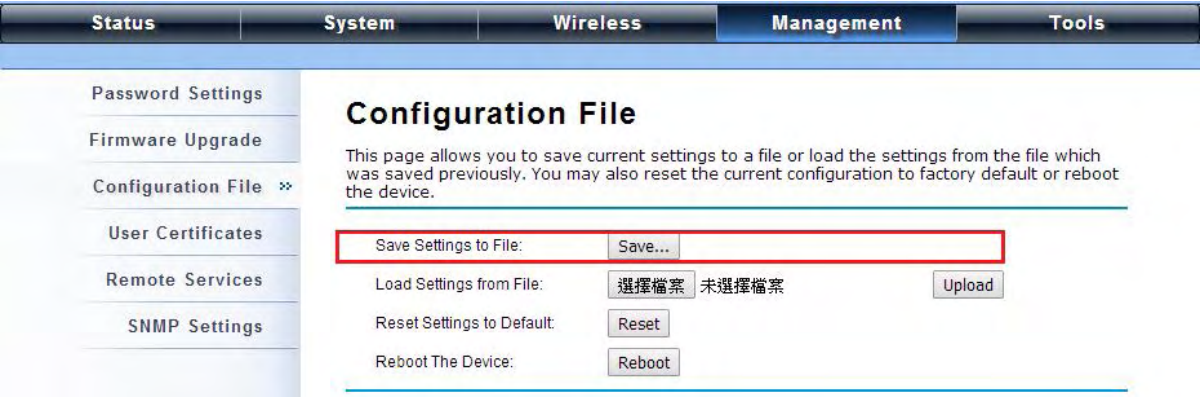

#### **Save Setting to File**

By clicking "**Save**", a dialog box will pop up. Save it, then the configuration file **ap.cfg** will be generated and saved to your local computer.

#### **Load Settings from File**

By clicking "**Browse**", a file selection menu will appear, select the file you want to load, like **ap.cfg**; Click "**Upload**" to load the file. After automatically rebooting, new settings are applied.

## **Restore Factory Default Settings**

The IEEE 802.11n ZAC Access Point provides two ways to restore the factory default settings:

**Restore factory default settings via Web**  $\bullet$ 

From "**Configuration File**", clicking "**Reset**" will eliminate all current settings and reboot your device, then default settings are applied.

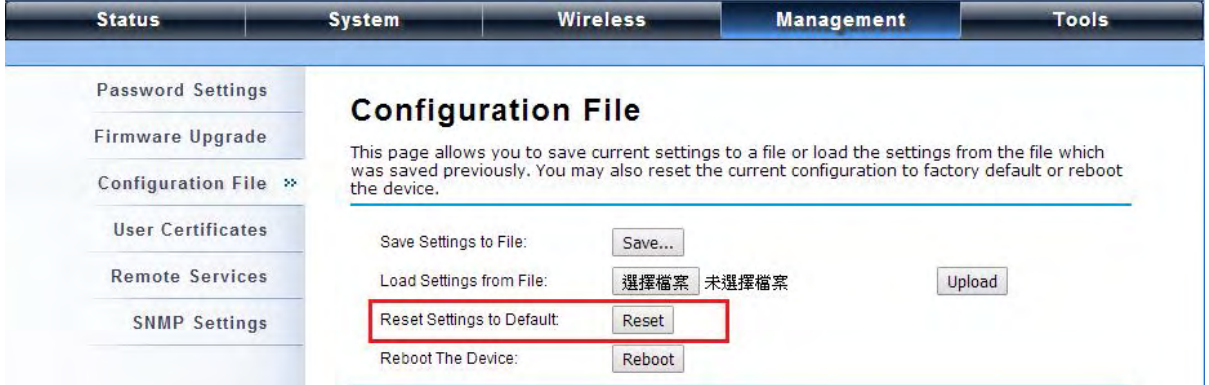

#### **Restore factory default settings via Reset Button**

If software in IEEE 802.11n ZAC Access Point is unexpectedly crashed and no longer reset the unit via Web, you may do hardware reset via the reset button. Press and hold the button for at least 5 seconds and then release it until the PWR LED gives a blink.

## **Reboot**

You can reboot your IEEE 802.11n ZAC Access Point from "**Configuration File**" in "**Management**" as below:

Click "**Reboot**" and hit "**Yes**" upon the appeared prompt to start reboot process. This takes a few minutes.

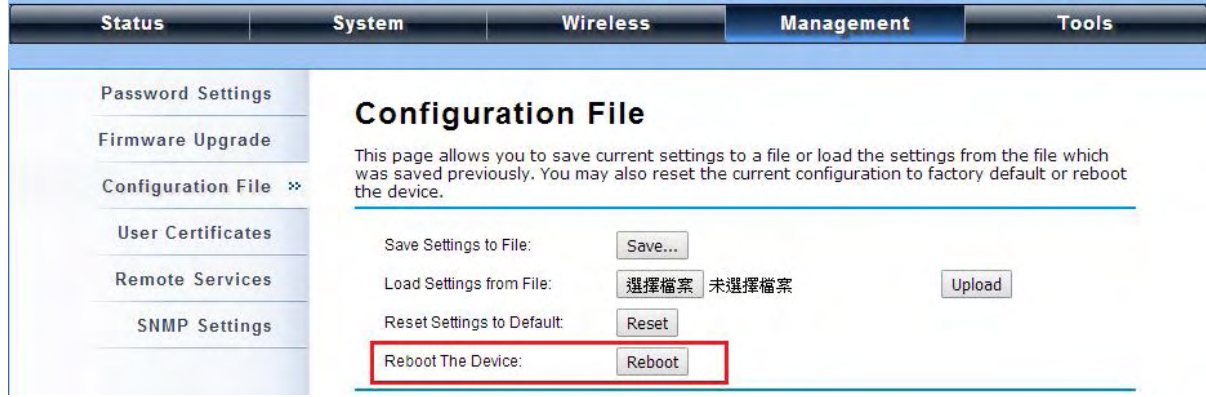

## **Remote Management**

The IEEE 802.11n ZAC Access Point provides a variety of remotes managements including Telnet, SNMP, FTP, SSH, HTTPS and exclusive WISE tool, making configuration more convenient and secure.

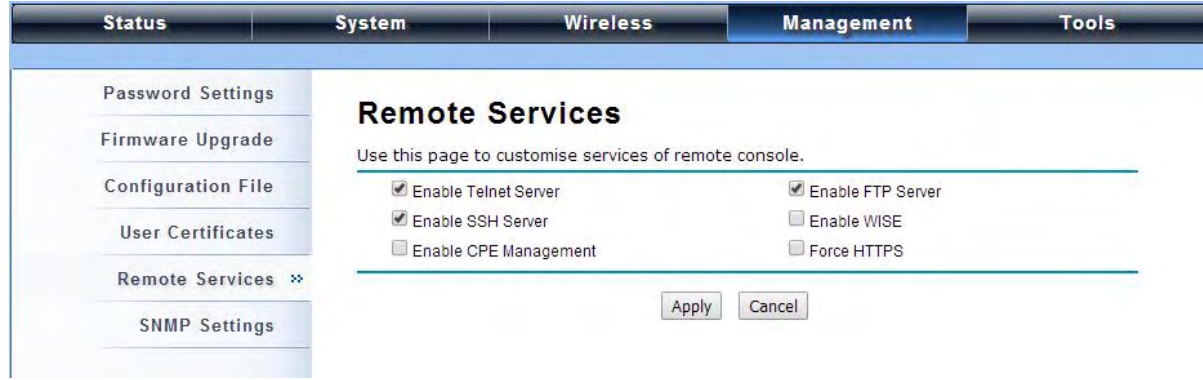

#### **SNMP Management**

The IEEE 802.11n ZAC Access Point supports SNMP for convenient remote management. Open "**SNMP Settings**" in "**Management**" shown below. Set the SNMP parameters and obtain MIB file before remote managem*e*nt.

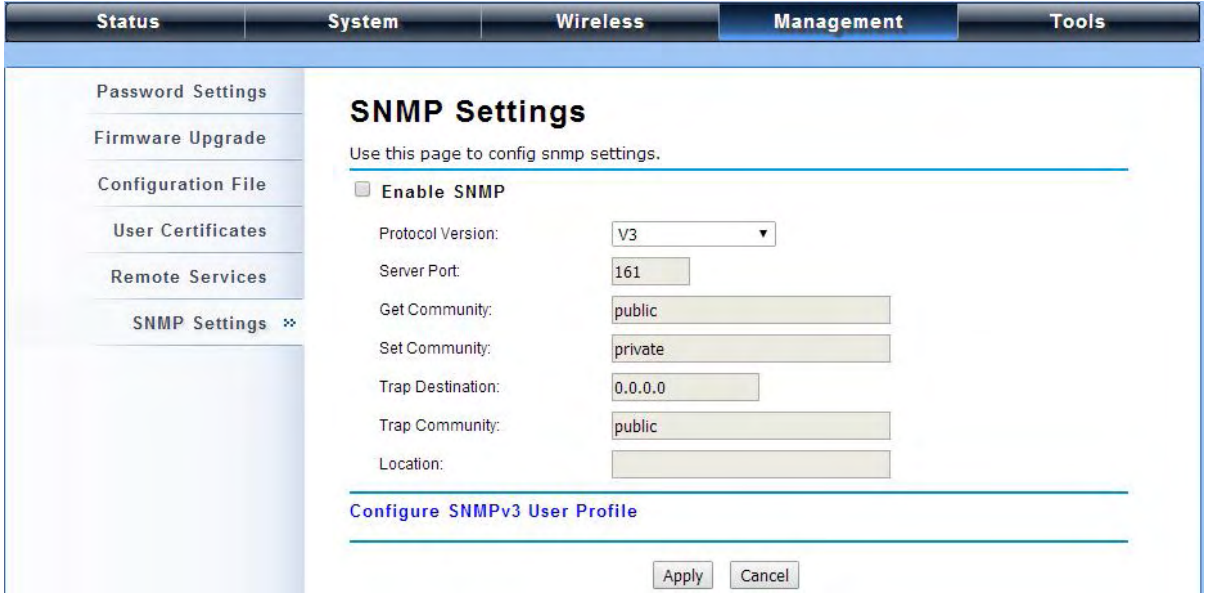

**Protocol Version:** Select the SNMP version, and keep it identical on the IEEE 802.11n ZAC Access Point and the SNMP manager. The IEEE 802.11n ZAC Access Point supports SNMP v2/v3.

**Server Port**: Change the server port for a service if needed; however you have to use the same port to use that service for remote management.

**Get Community**: Specify the password for the incoming Get and GetNext requests from the management station. By default, it is set to public and allows all requests.

**Set Community**: Specify the password for the incoming Set requests from the management station. By default, it is set to private.

**Trap Destination**: Specify the IP address of the station to send the SNMP traps to.

**Trap Community**: Specify the password sent with each trap to the manager. By default, it is set to public and allows all requests.

#### **Configure SNMPv3 User Profile**

For SNMP protocol version 3, you can click "**Configure SNMPv3 User Profile**" in blue to set the details of SNMPv3 user. Check "**Enable SNMPv3 Admin/User**" in advance and make further configuration.

**User Name**: Specify a user name for the SNMPv3 administrator or user. Only the SNMP commands carrying this user name are allowed to access the IEEE 802.11n ZAC Access Point.

**Password:** Specify a password for the SNMPv3 administrator or user. Only the SNMP commands carrying this password are allowed to access the IEEE 802.11n Wireless ZAC Access Point.

**Confirm Password**: Input that password again to make sure it is your desired one.

**Access Type**: Select "**Read Only**" or "**Read and Write**" accordingly.

**Authentication Protocol**: Select an authentication algorithm. SHA authentication is stronger than MD5 but is slower.

**PriZACy Protocol**: Specify the encryption method for SNMP communication. None and DES are available. **None** means no encryption is applied. **DES** is a Data Encryption Standard that applies a 58-bit key to each 64-bit block of data.

# **Certificate Settings**

Under Wireless Client mode, when EAP-TLS is used, the RADIUS server must know which user certificates to trust. The Server can trust all certificates issued by a given CA.

To import a user certificate, from Import User Certificates, click "**Browse**" and specify the location where the user certificate is placed. Click "**Import**".

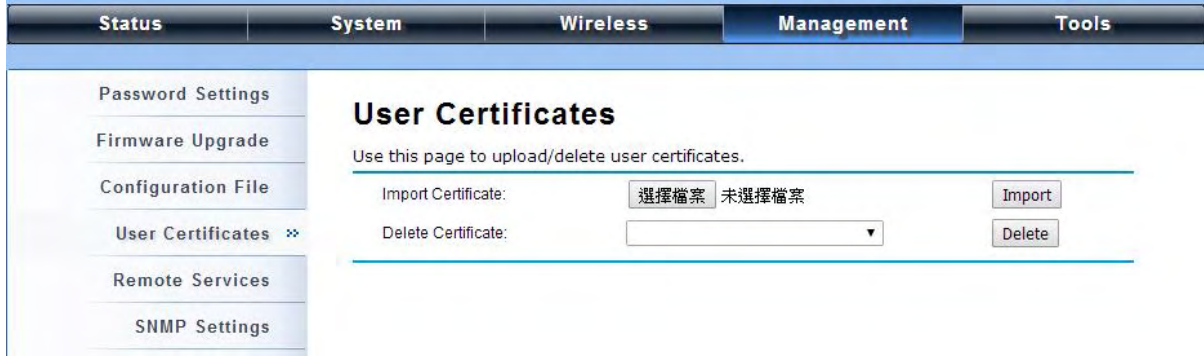

- **Delete User Certificate:** Delete the selected user certificate.
- **Import User Certificates:** Imported the user certificate

# **Tools**

# **System Log**

System log is used for recording events occurred on the IEEE 802.11n ZAC Access Point, including

station connection, disconnection, system reboot and etc.

Open "**System Log**" in "**Tools**" as below.

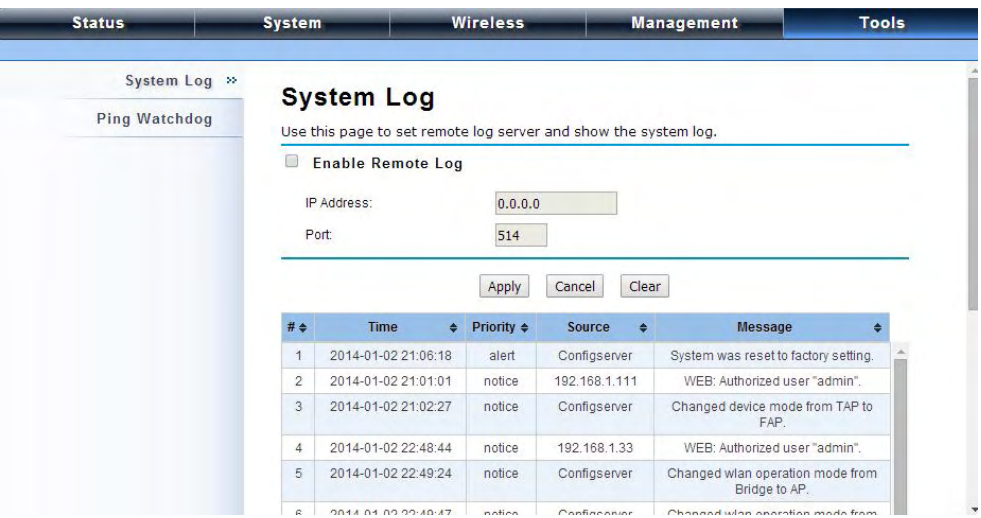

## **Remote Syslog Server**

**Enable Remote Syslog**: Enable System log to alert remote server.

**IP Address**: Specify the IP address of the remote server.

**Port:** Specify the port number of the remote server.

# **Ping Watch Dog**

If you mess your connection up and cut off your ability the log in to the unit, the ping watchdog has a

chance to reboot due to loss of connectivity.

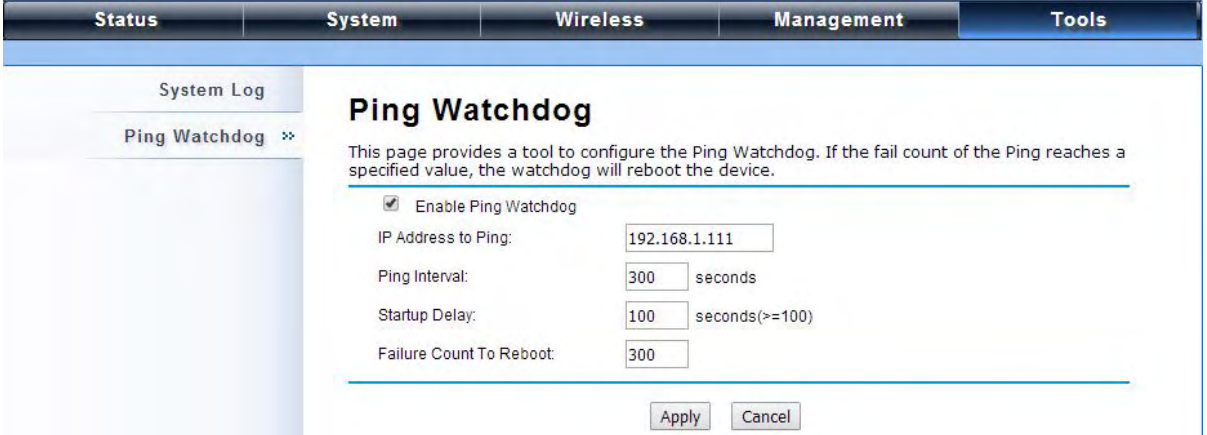

#### **Ping Watchdog**

**Enable Ping Watchdog**: To activate ping watchdog, check this checkbox.

**IP Address to Ping**: Specify the IP address of the remote unit to ping.

**Ping Interval**: Specify the interval time to ping the remote unit.

**Startup Delay**: Specify the startup delay time to prevent reboot before the IEEE 802.11n ZAC Access Point is fully initialized.

**Failure Count To Reboot**: If the ping timeout packets reached the value, the IEEE 802.11n ZAC Access Point will reboot automatically.

# **Appendix A. ASCII**

WEP can be configured with a 64-bit, 128-bit or 152-bit Shared Key (hexadecimal number or ACSII). As defined, hexadecimal number is represented by 0-9, A-F or a-f; ACSII is represented by 0-9, A-F, a-f or punctuation. Each one consists of two-digit hexadecimal.

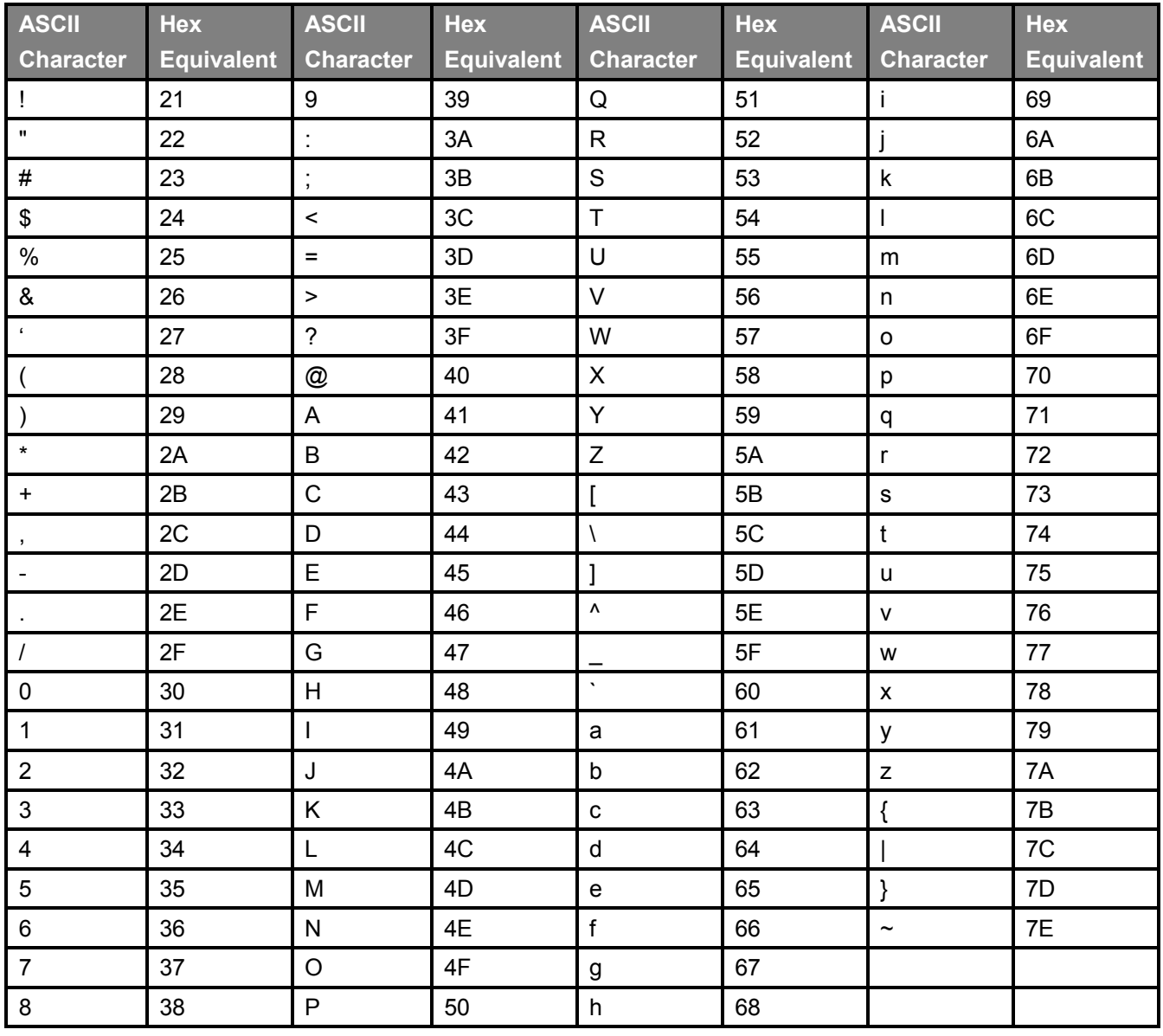

# **Table 1 ACSII**